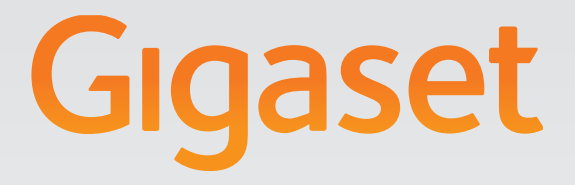

# T300PRO - T500PRO

Mode d'emploi

Gigaset pro

INSPIRING CONVERSATION.\* DES CONVERSATIONS INSPIRÉES.

# **Sommaire**

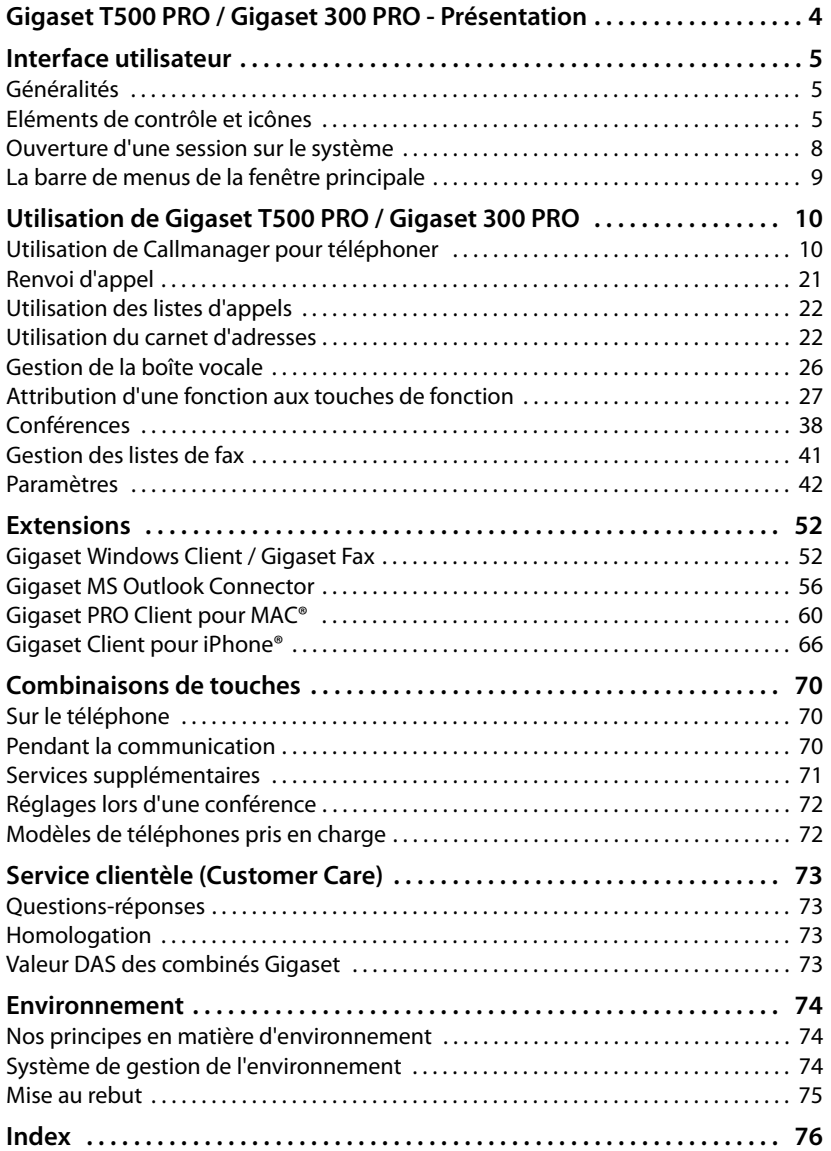

# **Gigaset T500 PRO / Gigaset 300 PRO - Présentation**

Les autocommutateurs Gigaset T300 PRO et Gigaset T500 PRO vous permettent d'utiliser et de configurer vos téléphones à votre guise.

Ce manuel décrit les fonctions de l'**interface utilisateur** des deux appareils. Le manuel d'administration décrit la configuration et l'administration de l'autocommutateur.

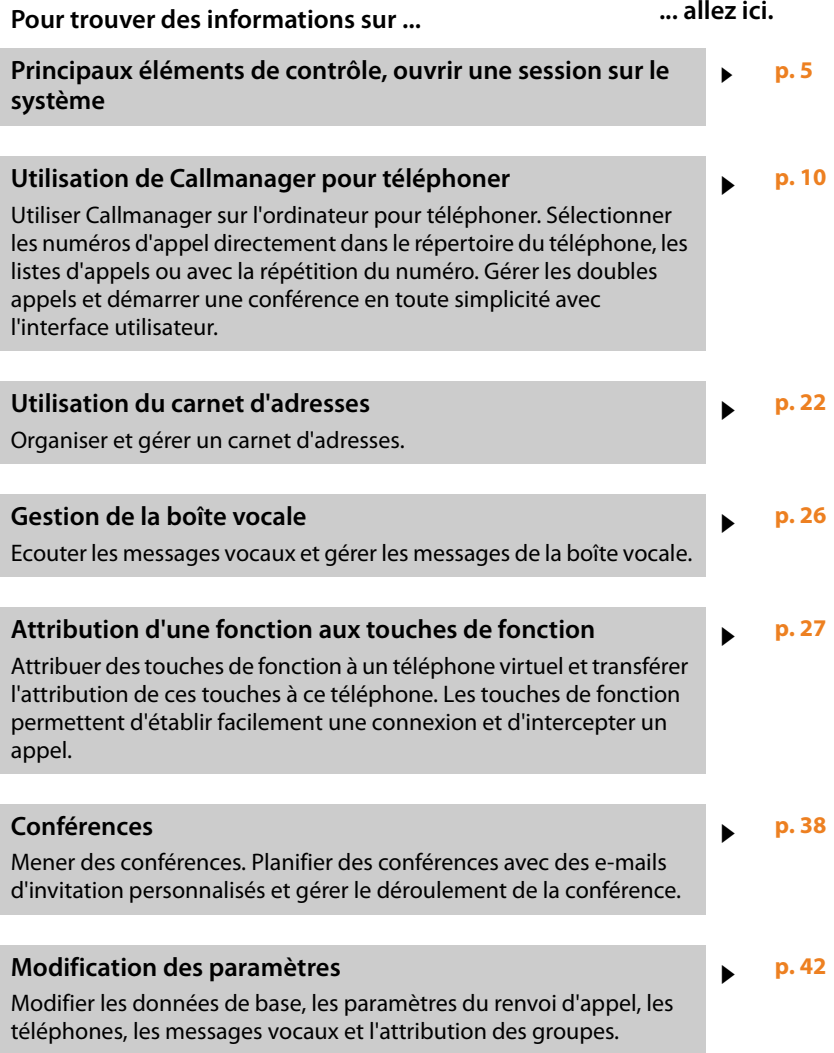

Vous trouverez de plus amples informations sur votre autocommutateur à l'adresse suivante : www.gigaset.com/pro

# **Généralités**

L'interface utilisateur de Gigaset T500 PRO / Gigaset 300 PRO se compose de trois niveaux :

- $\triangle$  Fenêtre principale avec la barre des menus
- ◆ Callmanager pour la gestion téléphonique
- $\triangle$  Plusieurs fenêtres de fonction

Elle compte également une fenêtre d'aide spécifique qui s'ouvre en cliquant sur  $\overline{1}$ . Ces pages d'information ne font pas partie de l'interface utilisateur, mais d'un site Web indépendant ; en d'autres termes, elles sont consultables uniquement si l'ordinateur est connecté à Internet. Ces pages d'aide sont étoffées au fil de l'évolution du logiciel et contiennent souvent des informations plus récentes que le manuel. Une page d'index avec une fonction de recherche permet d'effectuer des recherches dans le contenu de chaque page d'aide. Pour la consulter, cliquez sur le titre **Aide en ligne** ou rendez-vous à l'adresse http://doku.pro.gigaset.com.

# **Eléments de contrôle et icônes**

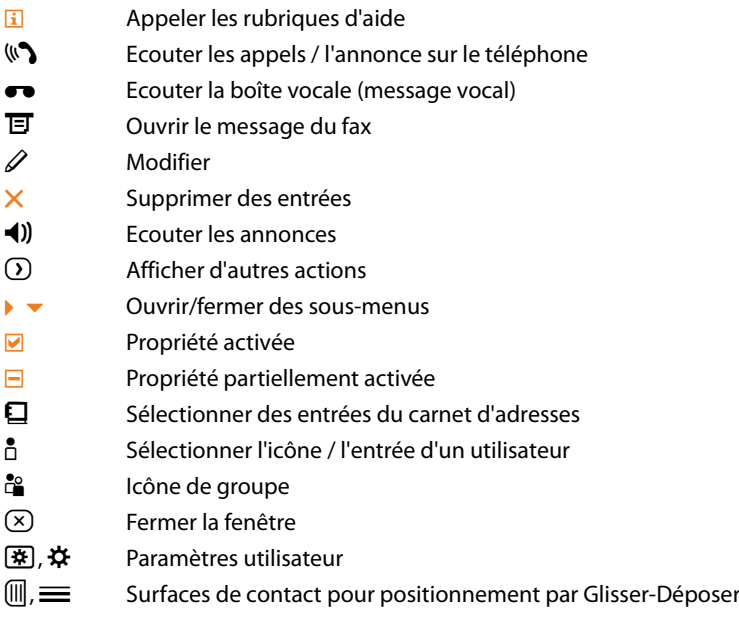

# **Eléments des listes**

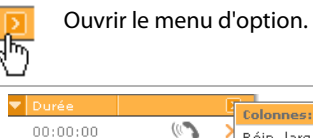

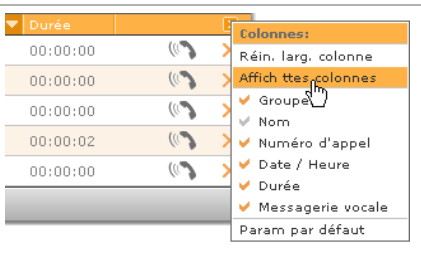

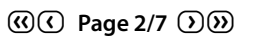

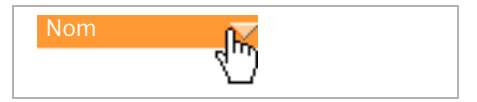

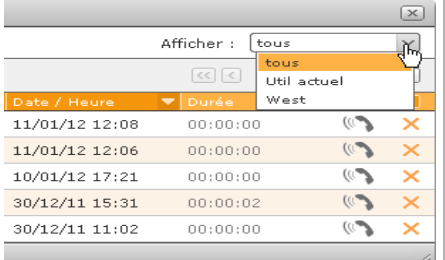

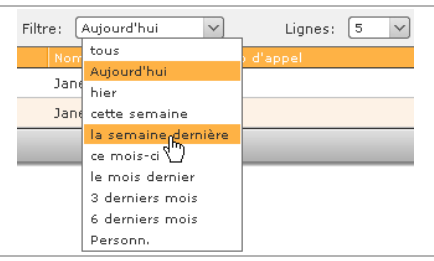

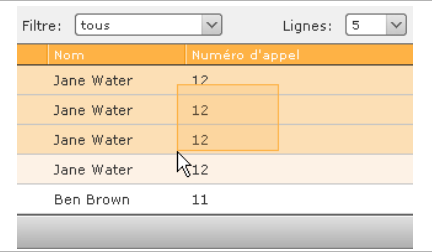

Menu d'option avec sélection de colonne :

- ▶ Choisir les colonnes qui doivent être affichées.
- $\blacktriangleright$  En cas de listes comprenant plusieurs pages : faire défiler les pages.
- ▶ Colonnes : trier par ordre alphabétique (vers le haut ou vers le bas)

Filtrer les entrées par utilisateur ou groupe d'utilisateurs :

- ▶ Choisir si toutes les entrées des utilisateurs, seulement les vôtres ou celles du groupe doivent s'afficher.
- ▶ Filtrer l'affichage par période.

▶ Sélectionner plusieurs entrées en faisant glisser le pointeur de la souris.

¤ Supprimer l'entrée sélectionnée en cliquant à l'aide du bouton droit de la souris.

▶ Modifier la séquence des colonnes en appuyant sur la souris tout en faisant glisser son pointeur.

¤ Modifier la largeur des colonnes selon la longueur de leur contenu en faisant glisser la limite des colonnes à l'aide de la souris.

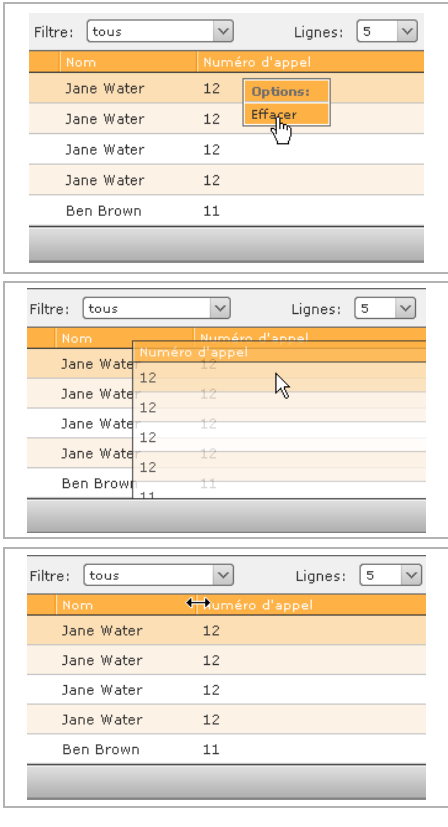

# **Ouverture d'une session sur le système**

#### **Important**

Pour utiliser votre appareil par l'intermédiaire d'un navigateur Web, le navigateur doit accepter les cookies et JavaScript doit être activé. En règle générale, les paramètres de base du navigateur répondent à ces critères.

Les données de connexion (ID ouverture de session et mot de passe) ainsi que l'adresse du serveur sont envoyées automatiquement par e-mail à l'utilisateur après la création de son compte.

- ▶ Ouvrir votre navigateur Web.
- ▶ Saisir l'adresse IP de l'appareil dans la ligne d'adresse du navigateur (par exemple http://192.168.200.20). La demander à l'administrateur réseau le cas échéant.

La boîte de dialogue d'ouverture de session s'ouvre. Vous pouvez bien entendu ajouter l'adresse aux favoris ou aux signets de votre navigateur.

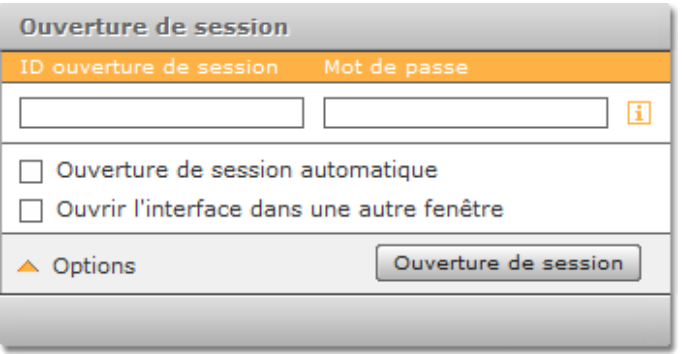

▶ Saisir l'ID ouverture de session et le mot de passe.

L'activation de la **Ouverture de session automatique** vous permet de vous connecter automatiquement à la prochaine ouverture de l'interface utilisateur si vous ouvrez l'interface utilisateur en parallèle dans un autre navigateur ou si vous vous déconnectez en cliquant sur **Fin de session**.

Si l'inscription est réussie, l'interface utilisateur Gigaset T500 PRO / Gigaset 300 PRO s'ouvre.

Si l'option **Ouvrir l'interface dans une autre fenêtre** est cochée, l'interface utilisateur de Gigaset T500 PRO / Gigaset 300 PRO démarre dans une fenêtre du navigateur distincte sans la barre de menus et d'adresse. Si vous fermez cette nouvelle fenêtre, vous pouvez l'ouvrir à nouveau à l'aide du bouton **Relogin** dans la fenêtre de connexion

# **La barre de menus de la fenêtre principale**

La barre de menus permet d'accéder aux principales fonctions de Gigaset T500 PRO / Gigaset 300 PRO. La barre comporte un bouton avec des stries en haut à gauche. Si vous positionnez la souris dessus, vous pouvez déplacer le menu en maintenant le bouton gauche de la souris enfoncé.

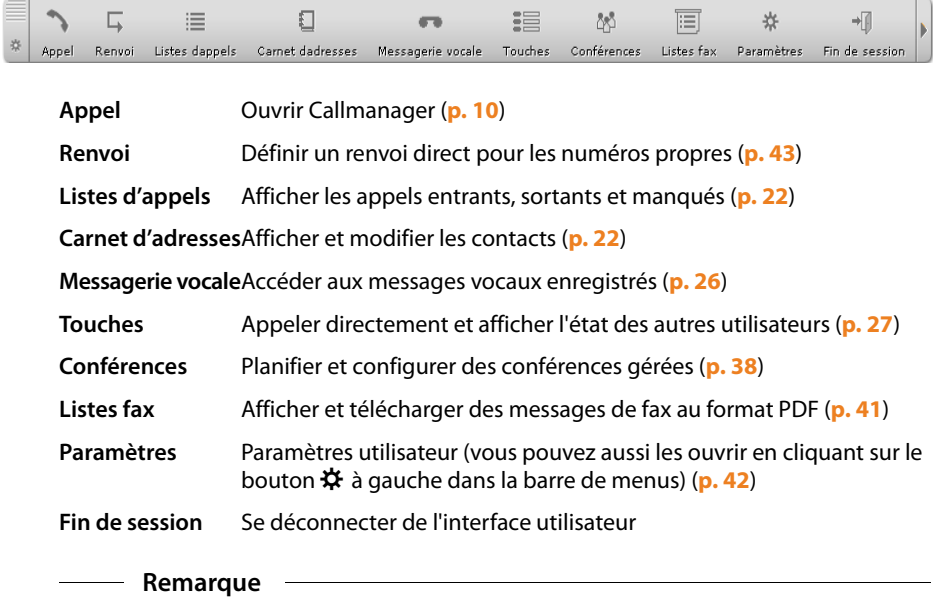

L'affichage des commandes de menu et des fenêtres de fonction dépend des privilèges de l'utilisateur. Par conséquent, votre barre de menus ne propose peut-être pas tous les boutons illustrés.

Chacun des boutons peut être masqué à partir de la barre de menus (£**p. 50**). La fenêtre de fonction correspondante peut cependant être ouverte via le menu textuel (l'ouvrir en cliquant sur le triangle situé à l'extrémité droite de la barre de menus).

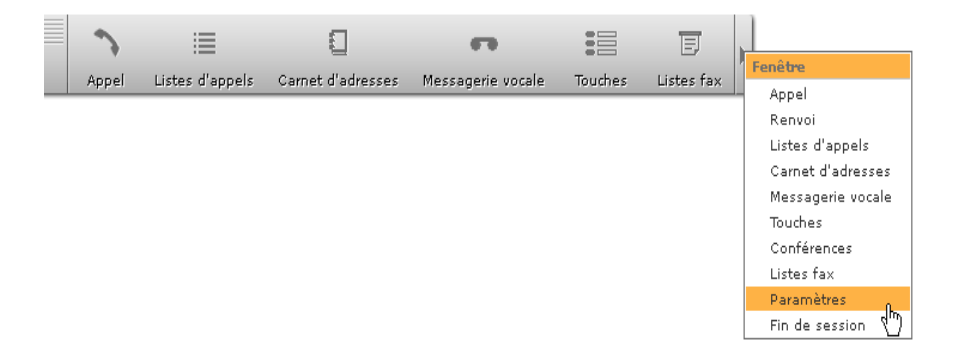

Les différentes fonctions de l'interface utilisateur s'affichent chacune dans une fenêtre spécifique.

▶ Cliquer sur un bouton de la barre de menus pour ouvrir la fenêtre de fonction correspondante.

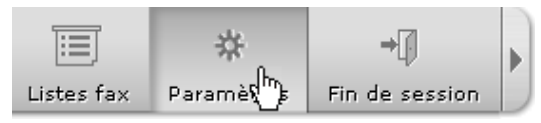

Vous pouvez ouvrir plusieurs fenêtres à la fois. Cliquer sur le bord supérieur de la fenêtre et maintenir le bouton gauche de la souris enfoncé pour la positionner à l'emplacement de votre choix.

Les fenêtres de fonction sont décrites en détail dans les sections suivantes.

# **Utilisation de Callmanager pour téléphoner**

#### **Important**

Vous devez autoriser les fenêtres contextuelles de l'interface utilisateur Gigaset T500 PRO / Gigaset 300 PRO sur le navigateur pour permettre l'ouverture automatique de Callmanager.

Callmanager est l'élément central de l'interface utilisateur. Il permet de gérer les communications. Il ne s'agit pas d'un téléphone indépendant, il sert à gérer les appels sur des téléphones et le logiciel des téléphones. Callmanager s'ouvre automatiquement en cas d'appel entrant ou sortant. Vous pouvez également désactiver l'ouverture automatique de Callmanager (**→ p. 50**).

Lorsque vous recevez un appel ou lorsque vous passez un appel depuis les listes d'appels  $(+)$  **p. 22**), le carnet d'adresses  $(+)$  **p. 22**) ou les touches de fonction  $(+)$  **p. 27**), Callmanager vous propose pratiquement toutes les fonctions dont vous avez besoin pendant une communication.

- $\blacklozenge$  Affichage du correspondant
- ◆ Renvoi vers des numéros d'appel ou des boîtes vocales
- $\triangleleft$  Transfert aveugle des appels
- $\blacklozenge$  Double appel
- $\blacklozenge$  Mise en attente des appels
- $\blacklozenge$  Va-et-vient entre plusieurs correspondants
- ◆ Conférences téléphoniques spontanées

# **Appel**

Il existe différentes possibilités pour passer un appel à partir de l'interface utilisateur. Cette section vous explique comment passer un appel directement dans Callmanager.

- $\triangleright$  Cliquer sur  $\triangleright$  dans la barre de menus pour ouvrir Callmanager.
- ▶ En cas d'utilisation de plusieurs téléphones, commencer par sélectionner dans la liste située à droite l'appareil à utiliser pour passer l'appel.

Par défaut, le logiciel utilise le téléphone défini comme téléphone primaire dans les paramètres (**Téléphones**£**p. 43**).

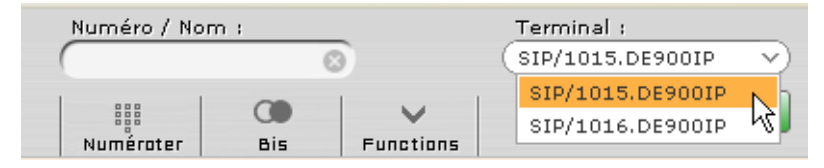

#### **Saisie du numéro**

Vous disposez maintenant de plusieurs possibilités pour composer le numéro d'appel de votre choix :

**<b>[6]** Placer le pointeur de la souris sur **Numéroter**. Le clavier à utiliser avec la souris s'ouvre.

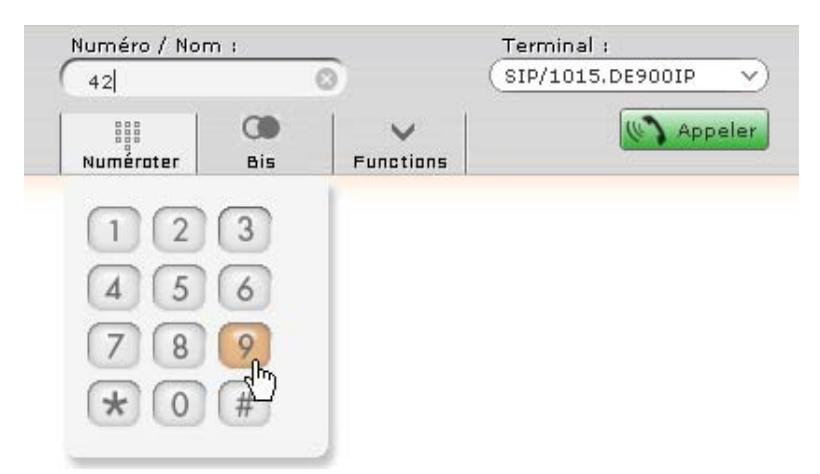

- **<b>•** Utiliser le pavé numérique du clavier de l'ordinateur.
- **§§3§§** Saisir manuellement le numéro de destination dans le champ **Numéro / Nom**.

**§§4§§** Saisir une partie du nom de l'utilisateur ou du groupe.

L'option de complément automatique permet de reconnaître et de répertorier les utilisateurs et groupes correspondants. Sélectionner l'entrée souhaitée en cliquant avec le bouton gauche de la souris ou en naviguant avec les flèches, puis appuyer sur « Entrée ».

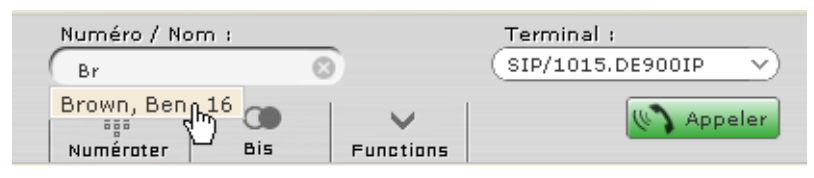

**5** Placer le pointeur de la souris sur **Bis** pour ouvrir la liste des derniers noms ou numéros utilisés. Lancer directement la composition en cliquant sur l'entrée avec le bouton gauche de la souris.

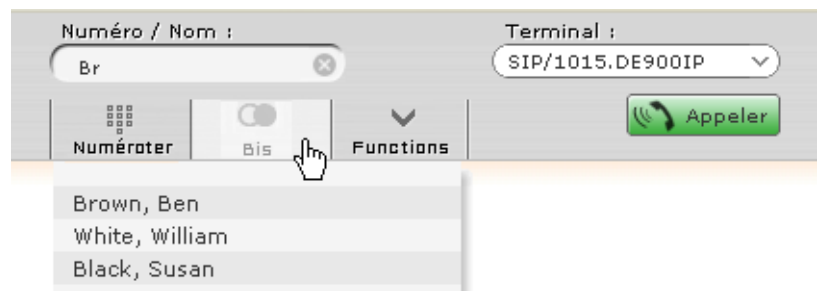

▶ Cliquer sur <sup>©</sup> dans le champ de saisie **Numéro / Nom** pour effacer son contenu actuel.

#### **Composition**

¤ Cliquer sur B**Appeler** ou appuyer sur la touche « Entrée » pour lancer la composition. La variante **§§5§§** permet d'exécuter automatiquement la composition.

#### **Call-Task**

Pendant la composition, un module d'appel, appelé **Call-Task**, s'ouvre. Chaque Call-Task correspond à une connexion. L'icône  $\mathbf{\hat{\mathbb{L}}}$  signale une connexion sortante.

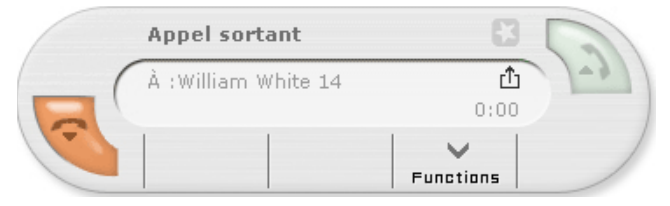

En cas de réponse, l'état de la Call-Task se modifie. La Call-Task est maintenant active et vous pouvez discuter au téléphone.

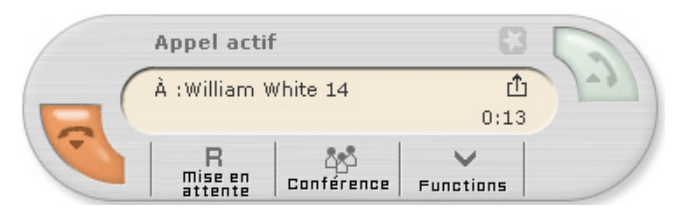

Pendant une Call-Task active, vous pouvez gérer les doubles appels et les conférences (voir **Mise en attente de l'appel, transfert aveugle et double appel**£**p. 16** et **Conférence spontanée**£**p. 19**).

 $\triangleright$  Cliquer sur  $\triangleright$  ou raccrocher le combiné pour mettre fin à la conversation. Callmanager se ferme automatiquement.

#### **Répétition du numéro si occupé**

Si la ligne du numéro d'appel sélectionné est occupée, vous pouvez activer la répétition automatique du numéro (CCBS).

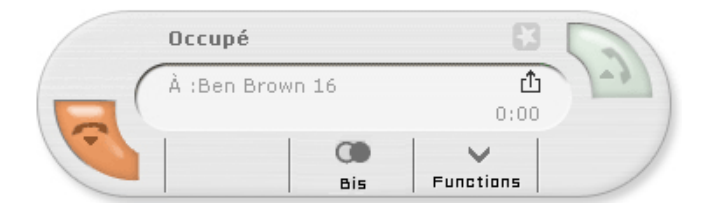

▶ Cliquer sur le bouton **Bis**.

Le logiciel compose le numéro indiqué à quelques secondes d'intervalle jusqu'à ce que la ligne soit disponible ou que l'utilisateur appuie sur **le pour désactiver la répétition du** numéro.

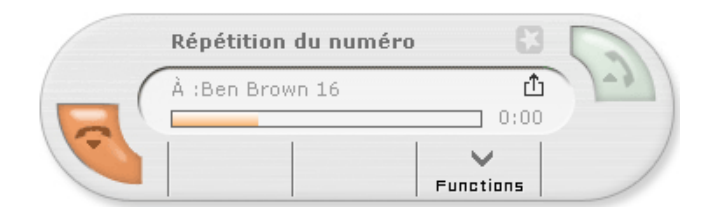

## **Appels entrants**

En cas d'appels entrants, un module d'appel avec une **Call-Task** s'ouvre dans Callmanager. Chaque Call-Task correspond à une connexion. L'icône La signale un appel entrant.

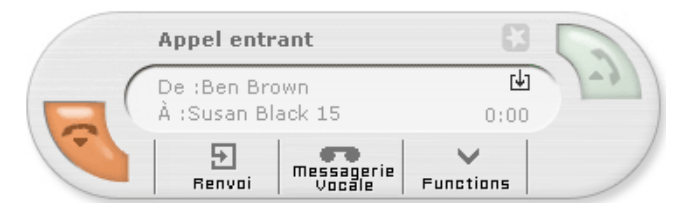

#### **Réception d'un appel**

 $\blacktriangleright$  Cliquer sur  $\blacktriangleright$ .

#### **Ou**

¤ Décrocher le combiné.

Si vous répondez à l'appel, l'état de la Call-Task passe sur **Appel actif**.

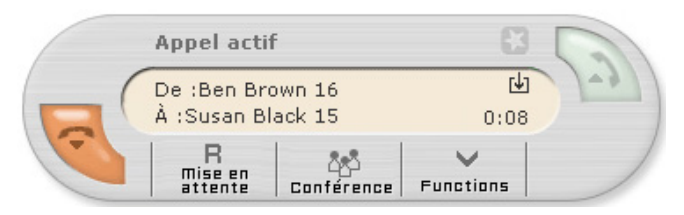

L'appel est maintenant actif et la communication peut avoir lieu. Pendant une conversation active, vous pouvez gérer les doubles appels et les conférences (voir **Mise en attente de l'appel, transfert aveugle et double appel**£**p. 16** et **Conférence spontanée**£**p. 19**).

#### **Fin de la conversation**

▶ Cliquer sur **ou raccrocher le combiné pour mettre fin à la conversation.** Callmanager se ferme automatiquement.

#### **Remarque**

Sur certains modèles de téléphone, il est impératif de raccrocher le combiné pour mettre fin à la communication.

#### **Transfert de l'appel**

Si vous ne souhaitez pas prendre un appel entrant, vous pouvez le renvoyer directement vers un autre numéro d'appel.

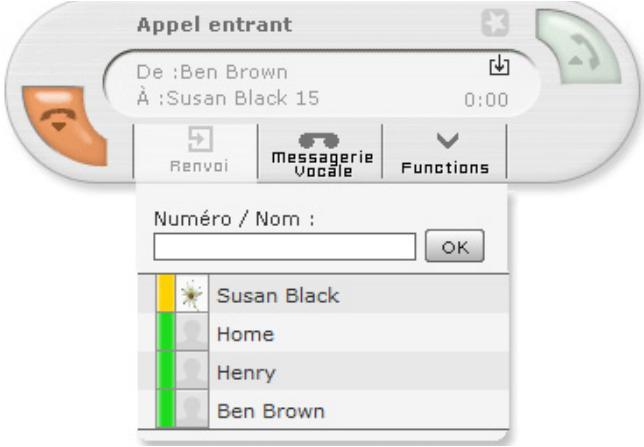

¤ Positionner le curseur de la souris sur **Renvoi**.

Le champ de saisie du numéro d'appel et une liste des contacts s'affichent. Cette liste illustre toutes les touches de fonction de type **Appel direct** ainsi que leur état. **Condition** : les touches de fonction doivent être configurées. Vous trouverez des informations à ce sujet ainsi que sur les états illustrés à la section **Attribution d'une fonction aux touches de fonction**£**p. 27**.

▶ Cliquer sur une entrée de la liste pour transférer directement l'appel.

#### **Ou**

- ▶ Saisir un numéro d'appel dans la zone de texte.
- ▶ Cliquer sur OK ou valider avec la touche « Entrée ». Callmanager se ferme automatiquement.

#### **Renvoi de l'appel vers la boîte vocale**

Vous pouvez aussi renvoyer directement un appel entrant vers la boîte vocale (répondeur).

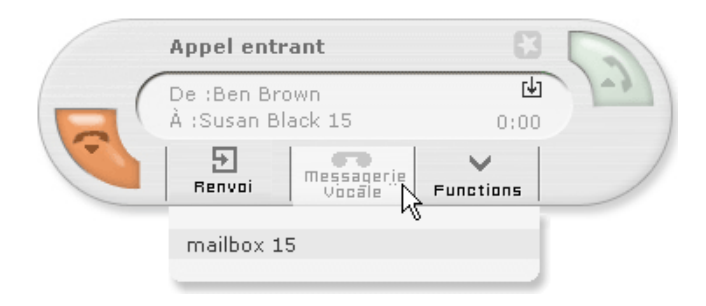

- ▶ Positionner le curseur de la souris sur Messagerie Vocale. La liste des boîtes vocales attribuées s'ouvre.
- ▶ Cliquer sur une entrée de la liste pour renvoyer l'appel vers la boîte vocale souhaitée. Callmanager se ferme automatiquement.

## **Fonctions pendant un appel téléphonique**

Lorsque vous répondez à un appel, l'état de la Call-Task passe sur **Appel actif**. Outre la conversation classique, plusieurs options vous permettent de gérer la communication. Les sections suivantes vous les expliquent en détail.

#### **Mise en attente de l'appel, transfert aveugle et double appel**

Pour sélectionner ces options, positionner le pointeur de la souris sur **Mise en attente**.

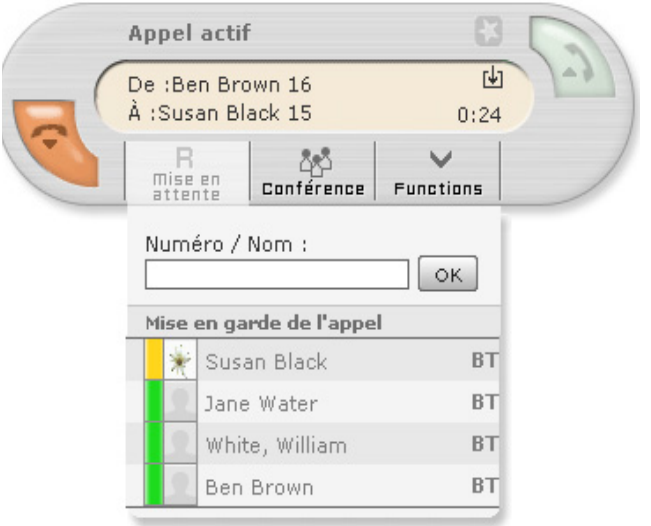

La liste répertoriant les noms et leur disponibilité correspond à l'attribution des touches de fonction (voir **Attribution d'une fonction aux touches de fonction**£**p. 27**).

#### **Mise en attente de l'appel**

- ▶ Cliquer sur Mise en garde de l'appel pour interrompre temporairement la conversation et mettre en attente l'appelant. Le correspondant entend la mélodie d'attente.
- $\triangleright$  Cliquer sur pour reprendre la conversation.

#### **Transfert aveugle**

▶ Pour renvoyer directement l'appelant vers un contact de la liste, cliquer sur le nom souhaité et utiliser **BT** pour transférer à l'aveugle.

La Call-Task se ferme et la conversation est terminée de votre côté. Si le transfert aveugle n'est pas intercepté dans les 20 secondes, l'appelant est redirigé vers vous !

#### **Transfert après un double appel**

Un transfert classique (donc pas un transfert aveugle) implique un double appel sur un numéro d'appel interne ou externe.

¤ Saisir manuellement le numéro d'appel dans le champ Numéro, puis valider avec **OK**.

#### **Ou**

▶ Cliquer sur un contact de la liste.

L'activation du double appel bascule la communication active vers l'état « on hold » (en attente). Ce correspondant se trouve maintenant dans la liste d'attente.

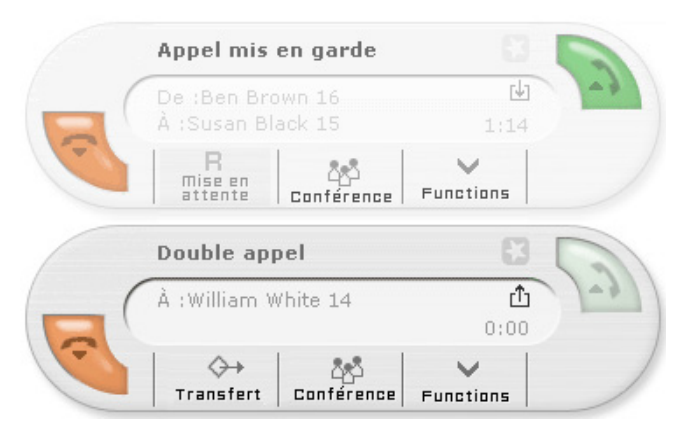

- ¤ Cliquer sur **Transfert** pour transférer le double appel à son correspondant. La Call-Task concernée se ferme et libère la ligne.
- ¤ Pour interrompre un double appel **sans** transférer la communication afin de reprendre l'appel en attente, cliquer sur **de la tans la tâche en attente et raccrocher le combiné.**
- ▶ Cliquer sur pour reprendre l'appelant en attente.

#### **Remarque**

Sur certains modèles de téléphone, il faut brièvement raccrocher le combiné puis le décrocher à nouveau.

#### **Conférence spontanée lors d'un double appel**

Lorsqu'un correspondant est mis en attente lors d'un double appel, vous pouvez aussi organiser une conférence au lieu de le transférer.

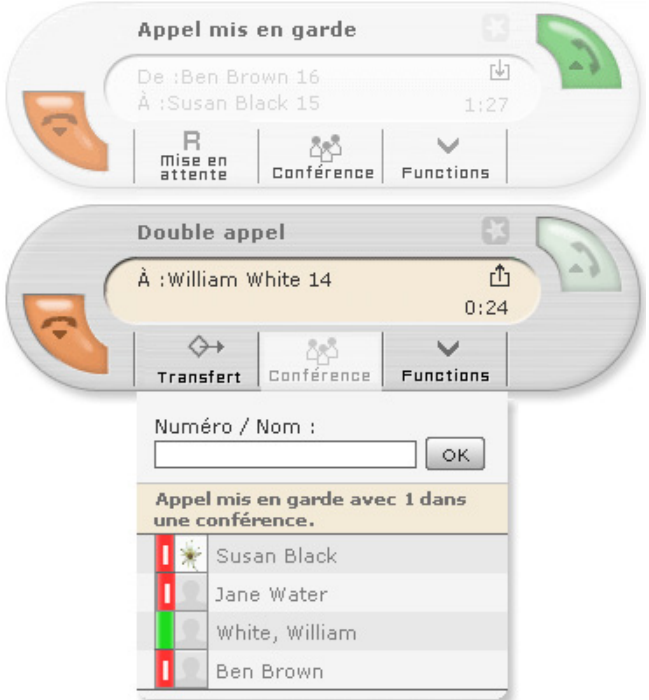

¤ Dans la tâche en attente, cliquer sur **Conférence** et sur **Appel mis en garde avec {0} dans une conférence.** {0} correspond au numéro de l'appel en attente. Les deux communications sont immédiatement regroupées pour établir une conférence.

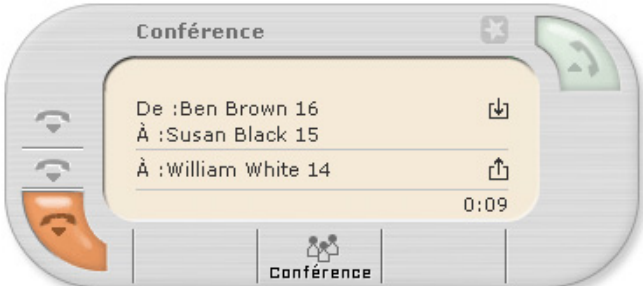

Pour intégrer d'autres participants à la conférence, positionner la souris sur **Conférence** et procéder comme décrit à la section suivante **Conférence spontanée**.

#### **Conférence spontanée**

Vous pouvez aussi activer une conférence spontanée à partir d'un appel actif ou en attente.

- ¤ Positionner le curseur de la souris sur **Conférence**. Un champ de saisie s'ouvre.
- ¤ Saisir ici le numéro du nouveau participant à intégrer à la conférence, puis valider avec **OK**.

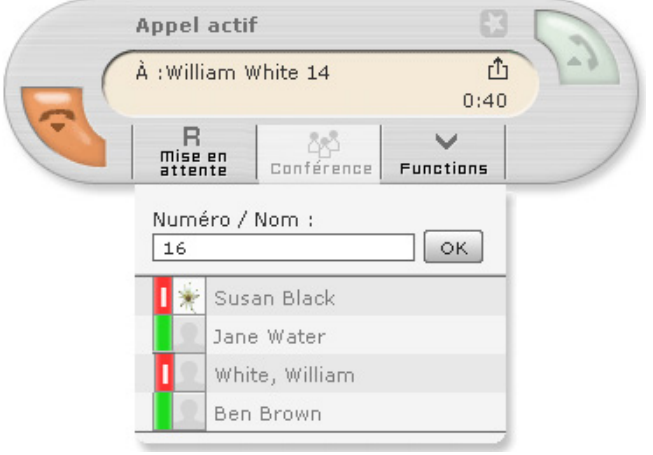

Si vous avez déjà attribué les touches de fonction (voir **Attribution d'une fonction aux touches de fonction → p. 27**) à des contacts, vous pouvez aussi saisir une partie du nom d'un contact dans le champ de saisie. Le champ complète automatiquement la saisie et recherche les entrées correspondant au nom au cours de la saisie. L'attribution des touches de fonction s'affiche également sous le champ de saisie.

▶ Cliquer sur une entrée de la liste pour appeler un correspondant.

En cas de demande de conférence, une autre Call-Task s'ouvre tandis que la communication active est mise en attente.

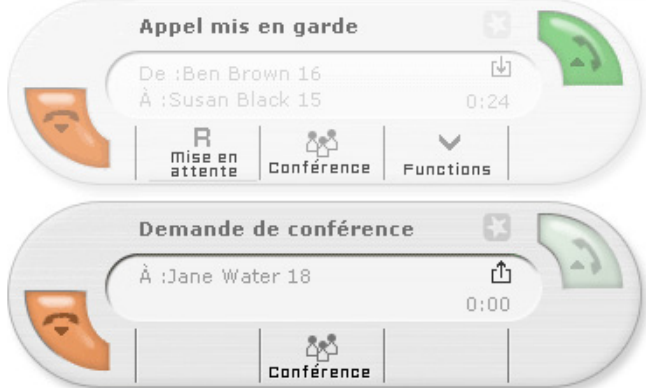

L'appel de la première Call-Task figure maintenant dans la liste d'attente. La demande de conférence est associée à une Call-Task distincte.

**▶ Cliquer sur Conférence** dans la **Demande de conférence** pour organiser une conférence avec ce correspondant et la connexion en attente.

Cliquer sur  $\blacktriangledown$  pour supprimer des participants de la conférence sans y mettre fin.

**Remarque**

La personne qui a lancé la conférence peut mettre fin à la conférence (pour tous les correspondants) comme suit :

- $\triangleq$  Quitter la conférence avec  $\triangleq$  ou
- $\triangle$  Raccrocher.

Pour intégrer d'autres personnes à la conférence, répéter les étapes décrites ci-dessus.

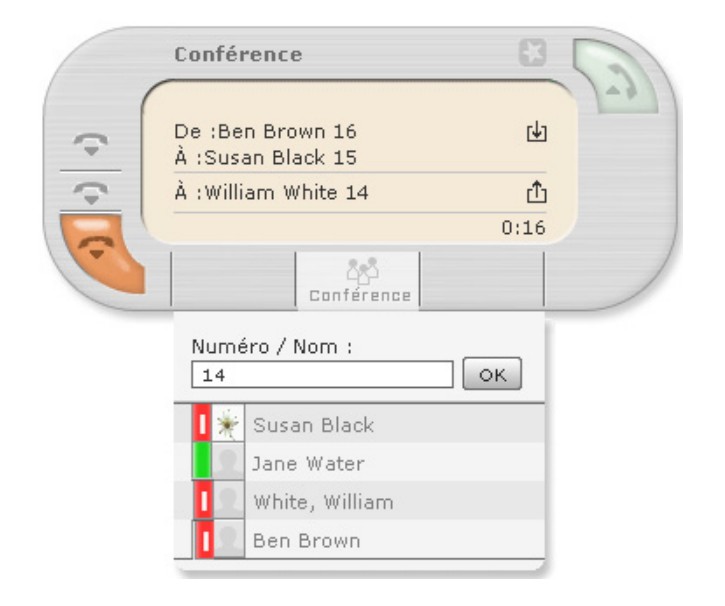

# **Renvoi d'appel**

Les renvois d'appels dirigent les appels vers un autre numéro d'appel ou vers une boîte vocale.

▶ Dans la barre de menus (**p. 9**), cliquer sur **Renvoi**.

La fenêtre de fonction **Renvoi** s'ouvre. Elle contient tous les numéros affectés à l'utilisateur connecté. Vous pouvez activer les renvois à partir des différents onglets dans les cas suivants :

- ◆ Toujours
- ◆ Occupé
- ◆ En cas de **Dépassement du temps**, lorsque l'appel n'est pas accepté au bout d'un certain nombre de secondes.

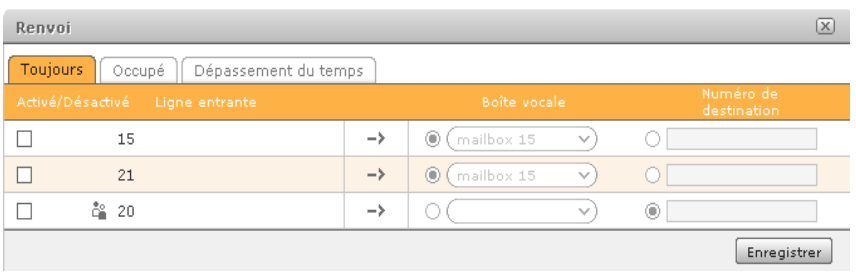

Dans l'exemple illustré, le numéro interne 10 est renvoyé vers la boîte vocale 10 et le numéro d'appel 20136 vers le numéro externe 780942 en cas de dépassement du temps.

L'icône de signale que le numéro d'appel appartient à un groupe. Le renvoi de ce numéro s'applique par conséquent à tous les membres du groupe. Le groupe n'est plus joignable que par l'intermédiaire du renvoi (sur le numéro de destination dans l'exemple ci-dessus).

Les numéros d'appel de groupe ne peuvent être renvoyés (sauf s'il s'agit d'un numéro de destination) que sur les boîtes vocales du groupe, mais pas sur la ou les boîtes vocales de l'utilisateur.

Et inversement : les numéros d'appel de l'utilisateur ne peuvent être renvoyés que sur les boîtes vocales de l'utilisateur et non sur la ou les boîtes vocales d'un groupe.

#### **Important**

Si la ligne utilise un préfixe, il faut l'ajouter avant ces numéros de destination externe. Si vous ne connaissez pas le préfixe, souvent le 0, demandez-le à votre administrateur.

# **Utilisation des listes d'appels**

Les listes d'appels répertorient les numéros d'appel ainsi que l'heure des appels entrants, sortants et manqués.

▶ Dans la barre de menus (**p. 9**), cliquer sur **Listes d'appels**.

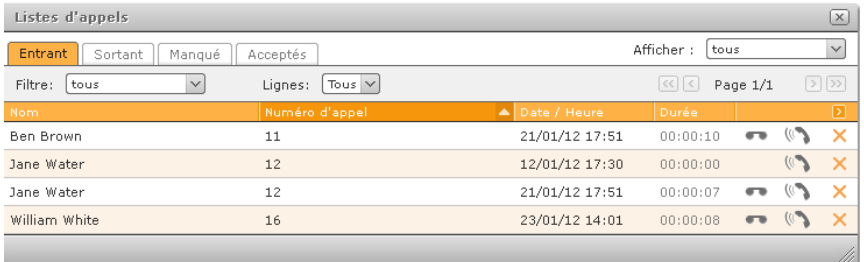

La première colonne indique le nom de l'appelant (pour **Entrant** et **Manqué**), dans la mesure où son nom est enregistré dans le carnet d'adresses ou la liste des utilisateurs. La deuxième colonne indique le numéro appelé.

▶ Cliquer sur le titre d'une colonne pour trier la liste d'appels. Par défaut, les listes sont triées par date et heure.

Légende des icônes :

- ( $\mathbb{R}$  établissement d'une connexion avec le numéro correspondant.
- co enregistrement d'un message laissé sur la boîte vocale ou lecture sur l'ordinateur avec le lecteur audio.
- de appels destinés à un groupe.
- $\times$  suppression d'un appel de la liste.

# **Utilisation du carnet d'adresses**

Le carnet d'adresses contient les principaux numéros d'appel ou les numéros les plus souvent utilisés ainsi qu'une vue détaillée de chaque entrée.

▶ Dans la barre de menus (**p. 9**), cliquer sur **Carnet d'adresses**.

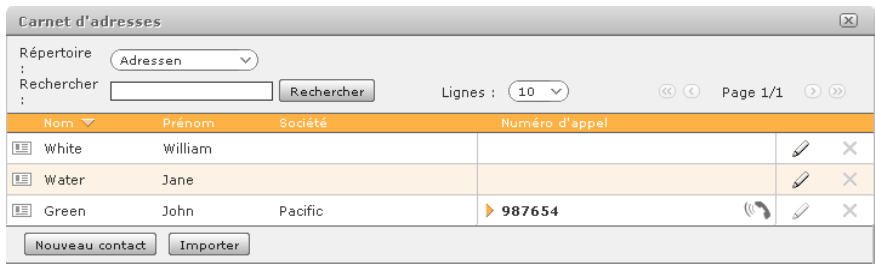

Vous pouvez utiliser les contacts directement depuis le carnet d'adresses :

▶ Cliquer sur  $\mathbb{R}$  pour ouvrir la liste des téléphones. Cliquer sur l'appareil souhaité pour établir la connexion.

Le champ de sélection **Répertoire** en haut à gauche permet de basculer entre plusieurs répertoires.

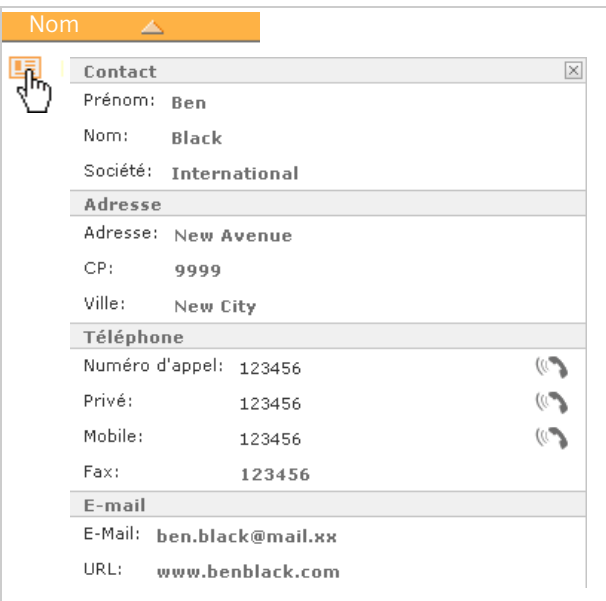

## **Ouverture de la vue détaillée d'un contact**

- $\triangleright$  Cliquer sur l'icône de la fiche  $\blacksquare$  à gauche en regard de la colonne Nom pour ouvrir la vue détaillée. Il est possible d'appeler directement le contact en cliquant sur  $\mathbb{R}$ .
- $\triangleright$  Cliquer sur  $\triangleright$  pour refermer la vue détaillée.

# **Ajout d'entrées**

- ¤ Dans la fenêtre du carnet d'adresses, cliquer sur **Nouveau contact**. La fenêtre de modification s'ouvre. Elle contient tous les champs de la fenêtre du carnet d'adresses et de la vue détaillée du contact.
- ¤ Dans **Destinations**, sélectionner le répertoire où enregistrer la nouvelle entrée.

#### **Remarque**

Vous ne pouvez créer des entrées dans le répertoire du carnet d'adresses que si vous disposez des droits d'écriture correspondants. Vous ne pouvez ajouter aucune entrée au répertoire de l'utilisateur interne.

Les champs de saisie des numéros de téléphone et fax disposent d'un champ supplémentaire précédé de \*6. Vous pouvez saisir des numéros abrégés dans ce champ.

Il vous suffit alors de taper  $\boxed{*}$   $\boxed{6}$  plus le numéro abrégé attribué pour appeler les numéros indiqués à gauche.

**Remarque**

La numérotation abrégée fonctionne uniquement avec les connexions sortantes qui **n'utilisent pas** de préfixe.

## **Importation de contacts**

Vous pouvez importer des contacts dans le carnet d'adresses. Un modèle avec les champs de données nécessaires est téléchargeable.

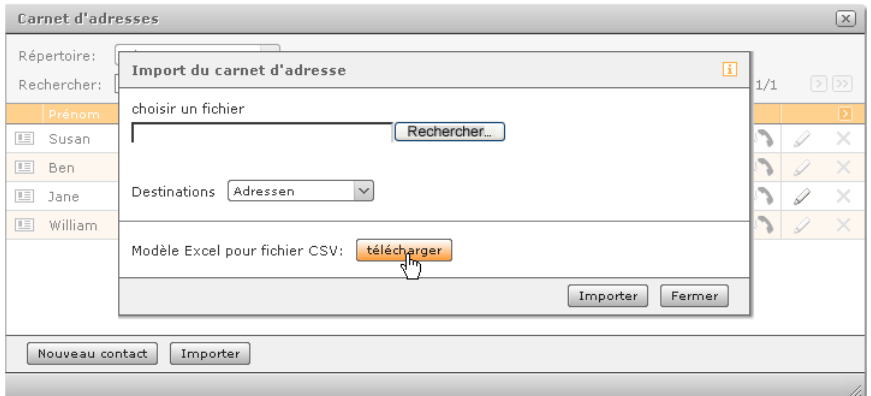

- ¤ Cliquer sur le bouton **Télécharger** pour télécharger le fichier texte et l'enregistrer sur l'ordinateur local.
- ▶ Créer à présent un fichier contenant vos contacts au format CSV avec champs de données, conformément au modèle. Vous pouvez le réaliser à partir de MS Excel ou d'un autre programme adapté.

En fonction du fichier source que vous utilisez, vous devez veiller à ce que le codage des caractères soit correctement paramétré (en général UTF-8) et à ce que la conversion en colonnes à l'aide des signes de séparation (par exemple la virgule ou le point-virgule) soit effectuée. Les colonnes contenant des chiffres doivent être formatées comme du texte.

- ▶ Enregistrer le fichier sur l'ordinateur local.
- ▶ Sélectionner à présent le fichier (à l'aide du bouton **Parcourir**) puis cliquer sur **Importer**.

## **Edition des contacts**

 $\triangleright$  Dans la fenêtre du carnet d'adresses, cliquer à droite sur  $\mathscr Q$  dans la ligne concernée pour modifier une entrée.

La fenêtre de modification s'ouvre. Elle vous permet de modifier tous les champs de la fenêtre du carnet d'adresses et de la vue détaillée.

**Remarque**

Vous ne pouvez modifier des entrées dans le répertoire du carnet d'adresses que si vous disposez des droits d'écriture correspondants. Vous ne pouvez déplacer aucune entrée d'autres répertoires dans le répertoire de l'utilisateur interne et vice-versa.

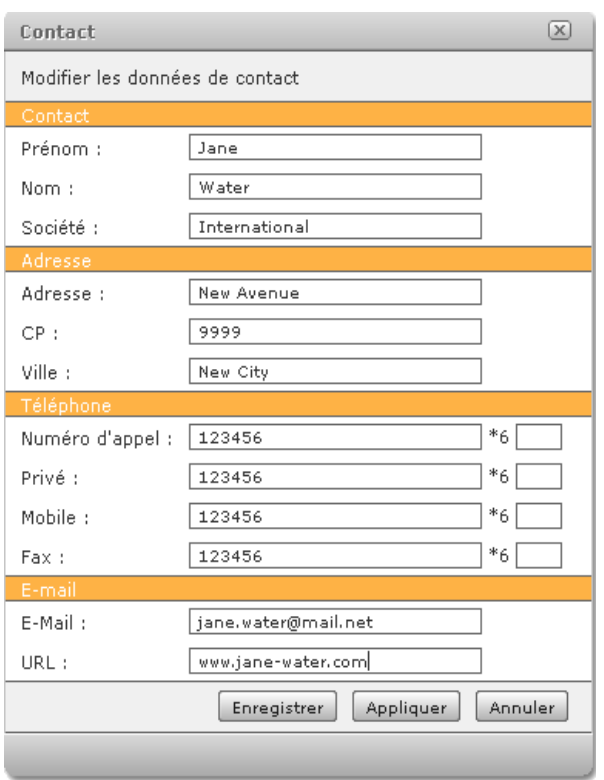

Le champ **Destinations** permet de déplacer l'entrée dans un autre répertoire (bien sûr, uniquement si l'entrée ou le répertoire ne sont pas protégés en écriture).

Les champs de saisie précédés de \*6 sont réservés aux numéros abrégés.

Ils vous permettent d'appeler ultérieurement le numéro en tapant  $\boxed{*}$   $\boxed{6}$  plus le numéro abrégé.

#### **Remarque**

La numérotation abrégée fonctionne uniquement avec les connexions sortantes qui **n'utilisent pas** de préfixe.

# **Gestion de la boîte vocale**

Cette fenêtre de fonction affiche les messages vocaux reçus (messageries vocales).

¤ Dans la barre de menus (**p. 9**), cliquer sur **Messagerie vocale**.

Pour ouvrir les paramètres de la messagerie vocale, cliquer sur le bouton  $\ddot{\mathbf{x}}$  à droite audessus de la liste des boîtes vocales.

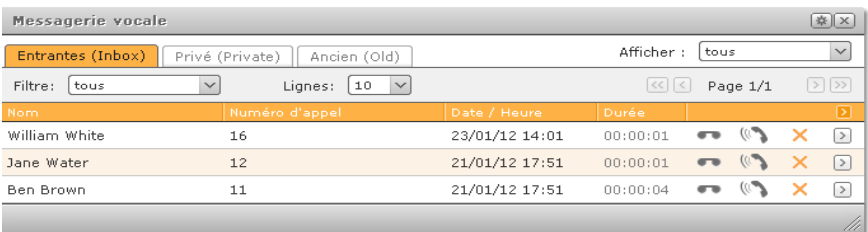

La liste affiche les boîtes vocales actuellement sélectionnées. Vous pouvez modifier cette liste dans la fenêtre en haut à droite.

L'onglet **Entrant** affiche tous les messages qui n'ont pas encore été écoutés sur le téléphone. Vous pouvez délimiter dans le temps les **Messages** sélectionnés à l'aide du filtre.

Vous pouvez utiliser le sous-menu  $\Omega$  pour déplacer les messages individuellement dans d'autres dossiers (**Privé (Private)**, **Ancien (Old)**).

# **Ecoute des messages**

 $\triangleright$  Pour écouter un message, cliquer sur  $\triangleleft$ ) en regard de l'entrée concernée.

Le message est ouvert comme fichier au format WAV et lu en fonction des paramètres de la messagerie vocale (**→ p. 46**).

#### **Remarque**

Vous pouvez aussi écouter les messages directement sur le téléphone. Soit en appuyant sur la touche de la messagerie vocale, soit en appelant la boîte vocale au  $\sqrt{\frac{4}{5}}$   $\sqrt{9}$  + ID de la boîte vocale. Vous trouverez l'ID de la boîte vocale dans les **Paramètres** de l'onglet **Messagerie vocale** ( $\rightarrow$  **p. 46**).

# **Attribution d'une fonction aux touches de fonction**

Les touches de fonction permettent aux utilisateurs de l'autocommutateur une utilisation simplifiée des actions standards souvent employées, comme par exemple appeler des contacts, intercepter un appel, activer et désactiver les renvois d'appel.

La fenêtre **Touches de fonction** représente les touches de fonction programmables d'un téléphone virtuel. L'affectation des touches définie ici peut être transmise à de nombreux modèles de téléphone (voir **Autres options des téléphones IP Gigaset**£**p. 37**). Mais vous pouvez aussi utiliser les touches de fonction de l'interface utilisateur lorsque votre téléphone ne dispose pas de touches de fonction.

▶ Dans la barre de menus (**+ p. 9**), cliquer sur **Touches**.

# **Affectation des touches**

Chaque utilisateur peut définir individuellement l'affectation des touches de fonction.

 $\triangleright$  Cliquer sur  $\odot$  et **Modifier**. La configuration des touches s'ouvre dans la fenêtre **Paramètres**.

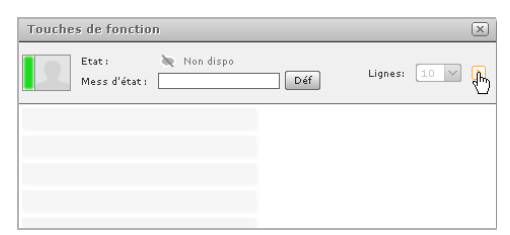

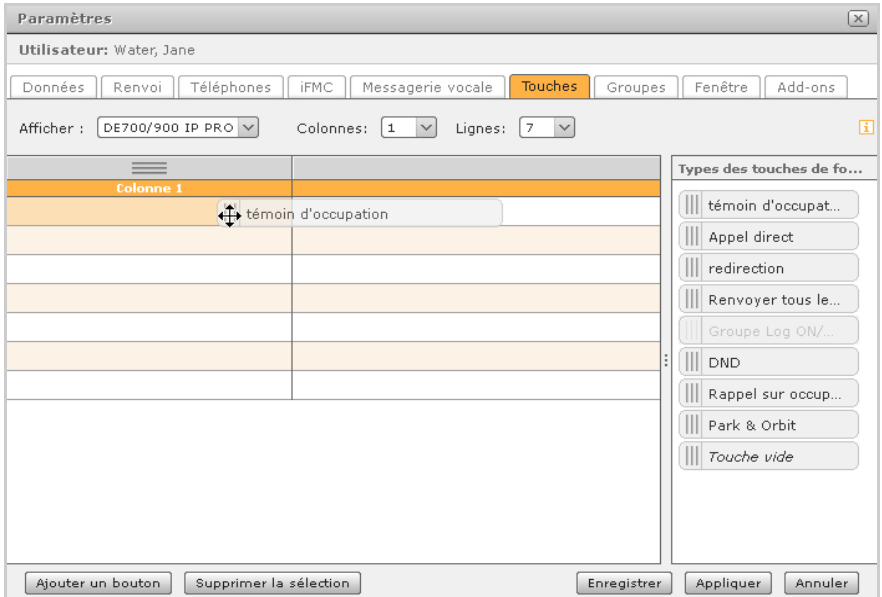

Vous avez deux possibilités pour sélectionner une nouvelle touche de fonction :

- ▶ Glisser-Déposer un type de touche à partir de la sélection sur la droite.
- **▶ Le bouton Ajouter un bouton** se trouvant en bas à gauche dans la fenêtre.

La sélection permet l'ouverture de la fenêtre **Editez la touche de fonction** pour la touche sélectionnée. Les options disponibles en termes de types de fonction dépendent des privilèges de l'utilisateur. Vous disposez de 10 touches de fonction au total.

Un graphique affiche la disponibilité des touches de fonction pour l'utilisateur et les groupes.

#### **témoin d'occupation**

Un numéro d'appel interne (d'un utilisateur ou d'un groupe d'utilisateurs) défini comme le numéro de destination plus un indicateur d'état sont attribués à la touche.

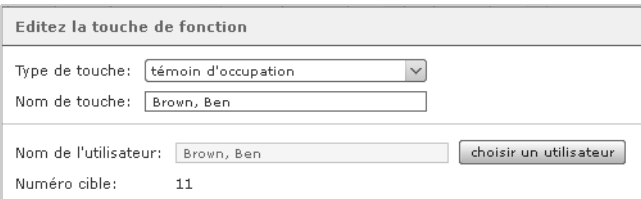

Dans la fenêtre des touches de fonction de l'interface utilisateur, les touches témoin d'occupation se voient attribuer différents éléments d'affichage d'état et de présence pour :

- $\triangle$  La téléphonie (joignable, appel entrant, occupé)
- $\triangle$  Les renvois d'appel
- $\triangleleft$  La fonction DND (Ne pas déranger)
- ◆ Le chat avec message de présence
- $\triangle$  L'accès aux e-mails
- $\triangle$  L'avatar

Si vous sélectionnez plusieurs entrées (en appuyant sur la touche Ctrl ou Commutation), une touche Témoin d'occupation est créée pour chaque utilisateur sélectionné. Ces touches Témoin d'occupation sont également disponibles dans Callmanager.

#### **Statut d'appel de la touche témoin d'occupation**

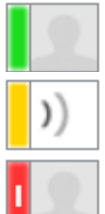

L'utilisateur est joignable par téléphone.

▶ Vous lancez l'appel en appuyant sur cette touche.

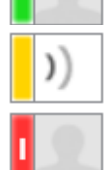

L'utilisateur reçoit un appel.

▶ Vous prenez l'appel en appuyant sur cette touche.

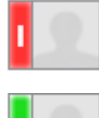

L'utilisateur téléphone.

▶ En appuyant sur la touche, un signal d'appel est émis pour l'avertir (si la fonction est activée).

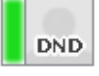

L'utilisateur a activé la fonction Ne pas déranger et n'est pas joignable par téléphone.

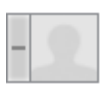

L'utilisateur n'est pas joignable (n'est enregistré sur aucun téléphone).

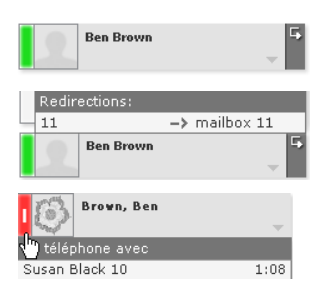

L'utilisateur a activé le renvoi général pour son numéro d'appel interne

- ▶ Cliquer sur l'icône de renvoi pour afficher la destination du renvoi (la disponibilité de la fonction dépend des privilèges de l'utilisateur).
- ▶ Positionner le curseur de la souris sur l'icône Occupé pour afficher sur la touche le correspondant actuel de l'utilisateur (la disponibilité de la fonction dépend des privilèges de l'utilisateur).

#### **Présentation de messages d'état et de présence**

Vous pouvez configurer la présentation des différents messages en insérant votre image d'utilisateur ou un avatar, avec des messages d'état et des icônes de chat :

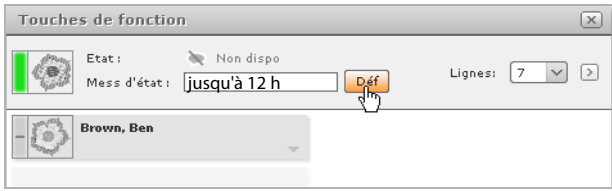

Etat du chat  $\blacktriangleright$ ,  $\blacktriangleright$  : indique si vous ou les contacts sur des touches témoin d'occupation êtes/sont connectés via un client de messagerie sur lequel vous êtes/ils sont joignable(s) par message ou par chat.

#### **Appel à l'aide des touches témoin d'occupation**

Il existe plusieurs façons d'initier un appel en fonction des numéros d'appel disponibles sur la touche et du nombre de téléphones dont vous disposez.

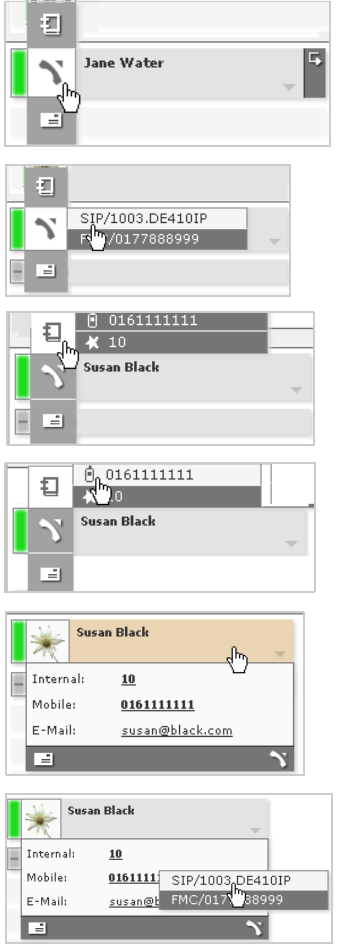

En passant le curseur de la souris sur l'image d'utilisateur (avatar), vous ouvrez le menu d'actions

En cliquant sur le champ Téléphone, vous initiez l'appel (si un seul téléphone est utilisé) ou vous ouvrez la liste de sélection de vos téléphones. Un clic sur l'appareil souhaité lance l'appel.

En cliquant sur l'icône du carnet d'adresses, vous pouvez en plus accéder à des numéros d'appel externes qui sont enregistrés dans le carnet d'adresses pour l'utilisateur.

En cliquant sur le numéro souhaité, vous initiez l'appel (si un seul téléphone est utilisé) ou vous ouvrez la liste de sélection de vos téléphones. Un clic sur l'appareil souhaité lance l'appel.

En cliquant avec la souris sur la touche, vous ouvrez un aperçu de toutes les informations de contact disponibles sur la touche.

En cliquant sur un numéro d'appel, vous initiez l'appel (si un seul téléphone est utilisé) ou vous ouvrez la liste de sélection de vos téléphones. Un clic sur l'appareil souhaité lance l'appel.

#### **Interception d'appels sur des touches témoin d'occupation**

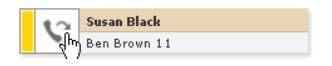

Si l'utilisateur reçoit un appel sur une touche, vous pouvez le prendre à sa place. En passant le pointeur de la souris, vous faites s'afficher le nom et/ou le numéro de l'appelant (selon les privilèges de l'utilisateur). En cliquant sur l'icône Combiné, vous prenez l'appel avec le téléphone primaire.

#### **E-mail via des touches témoin d'occupation**

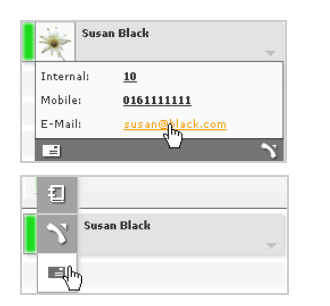

Les touches avec un contact utilisateur disposent d'un lien avec son adresse e-mail. Celui-ci ouvre une fenêtre pour un nouveau message dans votre application de messagerie électronique habituelle.

Cette fonction peut également être appelée via le menu d'actions en cliquant avec la souris sur l'icône Message.

### **Appel direct**

Cette touche permet d'affecter des numéros d'appel externes. Vous pouvez les saisir manuellement ou les sélectionner dans le carnet d'adresses.

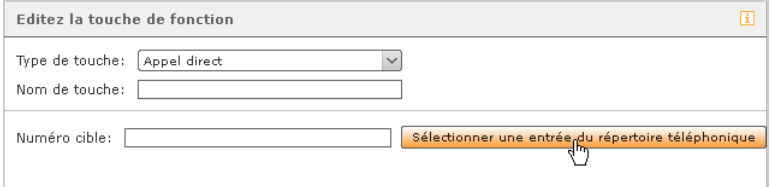

Ce clavier ne dispose d'aucun indicateur d'état. Les touches d'appel direct sont également disponibles dans Callmanager.

#### **Renvoi**

Cette fonction vous permet d'activer ou de désactiver tous ou certains de vos renvois d'appel généraux.

#### **←** redirection

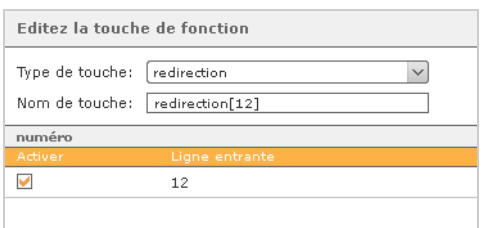

Les renvois soumis à condition (si occupé ou en cas de dépassement du temps) ne sont pas affectés par ce paramètre. Cela inclut également les renvois pour des numéros d'appel de groupe. La destination des renvois doit déjà avoir été définie dans la fenêtre de fonctions Renvois. Si aucune destination de renvoi n'a été définie pour un ou plusieurs numéros d'appel, les appels sont dirigés sur la boîte vocale. Si vous ne disposez pas d'une boîte vocale, les renvois ne sont pas activés et un message d'erreur s'affiche.

#### ◆ Renvoyer tous les numéros

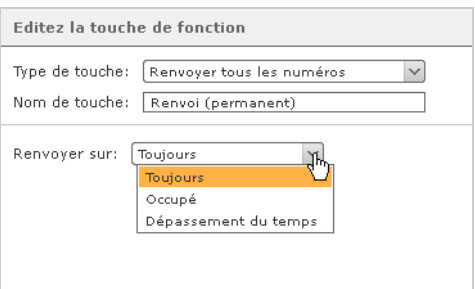

Pour le paramétrage de cette touche, vous avez le choix entre Renvoi général (**Toujours**), Renvoi si **Occupé** et Renvoi après **Dépassement du temps**.

Le type de renvoi sélectionné s'applique pour tous les numéros d'appel à l'exception des numéros d'appel de groupe. La destination des renvois doit déjà avoir été définie dans les paramètres de renvoi. Il est bien entendu possible de définir différentes destinations pour différents numéros d'appel. Si aucune destination de renvoi n'a été définie pour un ou plusieurs numéros d'appel, les appels sont dirigés sur la boîte vocale. Si vous ne disposez pas d'une boîte vocale, les renvois ne sont pas activés et un message d'erreur s'affiche.

#### **Touches de renvoi**

#### **Touches pour renvois avec l'état « Désactivé » :**

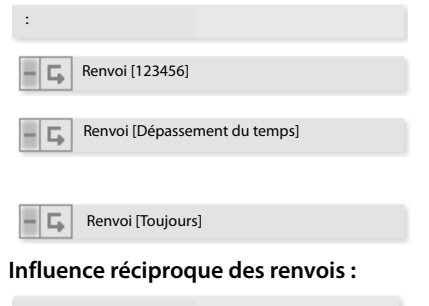

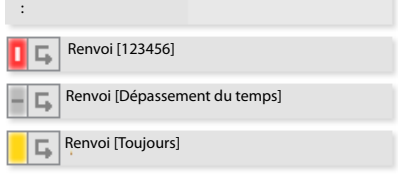

Les appels pour le numéro 123456 sont toujours renvoyés.

Passé le laps de temps défini dans Renvois, les appels pour tous les numéros qui ne sont pas pris sont renvoyés.

Les appels pour tous les numéros sont renvoyés de manière générale.

Le renvoi de la première touche est activé (rouge). Comme il s'agit d'un renvoi général, il affecte également l'état de la troisième touche. Celle-ci est désormais partiellement active (jaune), car le numéro d'appel sur la touche 1 est naturellement compris dans le périmètre de numéros (tous) de la touche 3.

Si au lieu de cela, la touche 3 était activée (rouge), le renvoi de la première touche serait également activé (rouge).

#### **Inscription et désinscription dans des groupes**

Via la touche **Groupe Log ON/Off**, vous pouvez vous inscrire dans des groupes auxquels vous appartenez ou vous en désinscrire. Cette touche peut être valable pour un ou plusieurs groupes.

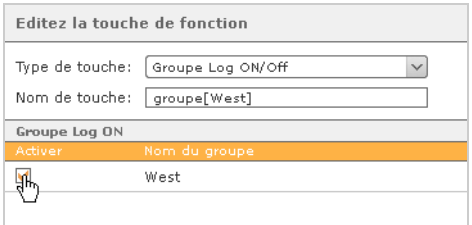

Cette touche a deux fonctions :

 $\triangle$  Affichage de votre statut dans le groupe

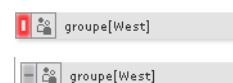

Rouge : vous êtes inscrit dans le groupe Distribution.

Gris : après avoir cliqué sur la touche, vous êtes désinscrit et n'êtes donc plus joignable via les numéros d'appel du groupe. Vous restez cependant membre du groupe !

◆ Bouton pour définir la disponibilité

#### **DND**

Avec cette touche, vous pouvez activer ou désactiver la fonction DND (Do Not Disturb, « Ne pas déranger ») configurée pour tous vos téléphones.

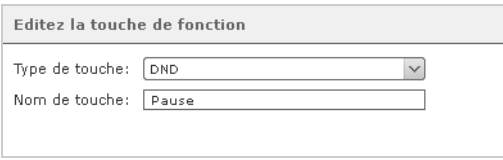

Lorsque cette touche est active, tous les appels entrants sont refusés et l'appelant entend une tonalité d'occupation. Quand un renvoi général (« Renvoi toujours ») ou un renvoi après dépassement de temps est activé pour le numéro appelé, le renvoi s'applique.

#### **Affichage de l'état de la fonction Ne pas déranger**

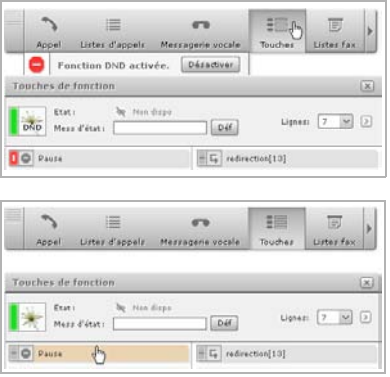

Rouge : la fonction Ne pas déranger est active pour l'ensemble du système, ce qui signifie que vous n'êtes joignable à aucun numéro d'appel. Ceci est également affiché sous la barre de menu, si bien que le statut DND est visible immédiatement, même lorsque la fenêtre de touche est fermée et qu'il peut être désactivé.

Gris : en cliquant sur la touche Ne pas déranger, le statut DND est désactivé. L'affichage complémentaire sous le menu est fermé.

#### **Rappel sur occupation (CCBS)**

Cette touche active la fonction de rappel automatique.

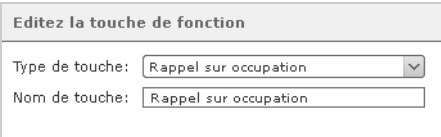

Cette touche clignote lorsque le correspondant d'un appel est occupé. L'utilisateur peut alors (même s'il a déjà raccroché) activer **Rappel sur occupation** par pression sur la touche. La touche s'allume et signale ainsi un **Rappel sur occupation** actif. Le système vérifie alors toutes les 10 secondes si le destinataire de l'appel est à nouveau joignable. Si après cinq tentatives le destinataire n'est toujours pas joignable, la vérification a lieu toutes les 20 secondes pendant une heure avant que la fonction de rappel ne soit désactivée et que la touche ne s'éteigne. Mais si l'appelé est joignable, le téléphone de l'utilisateur sonne. Dès que celui-ci a décroché, le système établit la liaison.

Cette fonction ne peut être attribuée qu'une seule fois, c'est-à-dire à une seule touche de fonction. C'est pourquoi le composant correspondant dans la liste des types de touches est inactif (« grisé ») après l'attribution. Dans tous les cas, vous ne pouvez activer la touche que pour un seul rappel automatique, jamais pour plusieurs en même temps.

#### **Affichage de l'état**

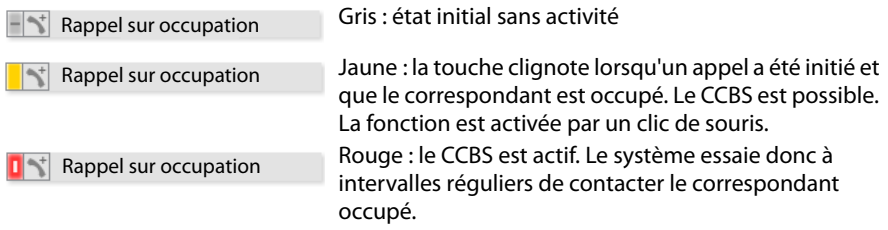

#### **Mise en attente d'appels dans une file (Park & Orbit)**

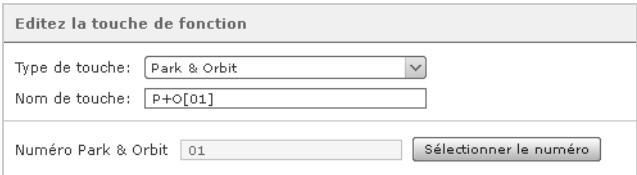

Le système met à disposition 100 places d'attente numérotées de 00 à 99. Une touche **Park & Orbit** est créée pour chaque place d'attente sélectionnée lors de l'affectation des touches.

Contrairement à ce qui est le cas pour la mise en attente d'appels classique, d'autres utilisateurs ont accès aux places d'attente et peuvent accepter de manière autonome les appels qui y figurent. Pour cela, les utilisateurs doivent toutefois disposer eux aussi de touches avec les numéros Orbit correspondants.

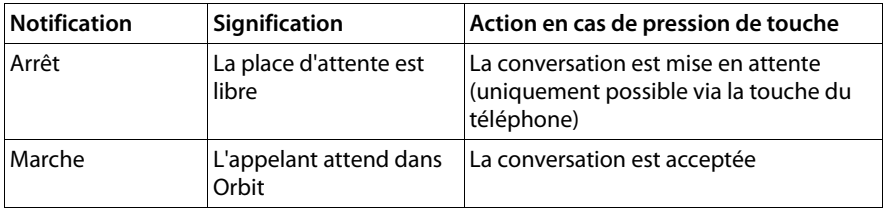

#### **Remarque**

Seuls les appels mis en attente peuvent être cherchés dans Orbit via les touches de l'interface Internet. La mise en attente d'appels n'est possible que directement sur le téléphone. Pour ce faire, utiliser la touche de fonction ou la combinaison de touches correspondante  $($   $\rightarrow$   $p. 71)$ .

#### **Affichage de l'état**

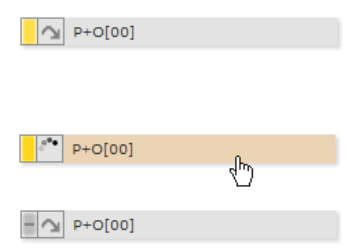

Jaune : un appel a été mis en attente sur la place d'attente 00, soit par la touche de fonction, soit par la combinaison de touches  $*$   $\boxed{0}$   $\boxed{B}$   $\boxed{0}$   $\boxed{0}$ . La touche clignote.

L'appel en attente est transféré sur le téléphone primaire en un clic de souris.

Gris : après avoir accepté l'appel, l'affichage de l'état revient à la normale

#### **Activation des modules**

La touche **module** permet d'activer et de désactiver les configurations de modules déjà définies. Vous pouvez également attribuer plusieurs configurations de modules à une touche.

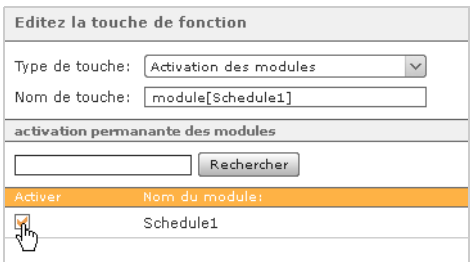

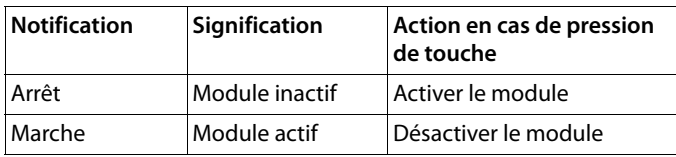

#### **Touche vide**

Vous pouvez décrire cette touche comme vous le souhaitez et ainsi structurer visuellement des groupes ou différents types de touches.

# **Tri et suppression de touches**

Sélectionner une ou plusieurs touches en un clic de souris et en maintenant la touche Ctrl enfoncée. Vous pouvez également sélectionner plusieurs touches en faisant glisser la souris sur la zone des touches tout en appuyant sur la touche gauche. La zone devient orange pendant le passage de la souris.

Vous pouvez alors déplacer et ordonner les touches sélectionnées par Glisser-Déposer vers les surfaces de contact à gauche  $[$  $\mathbb{R}$ ,  $\equiv$ . De la même manière, des colonnes entières peuvent être inversées les unes par rapport aux autres via leurs surfaces de contact situées au-dessus du titre de la colonne.

Pour supprimer des touches sélectionnées, cliquer sur la touche droite de la souris dans la zone sélectionnée puis sur l'option **Suppr**, ou utiliser le bouton **Supprimer la sélection** situé en bas de la fenêtre. Certaines touches peuvent être également supprimées à l'aide du menu Edition  $\mathscr{D}$ .
# **Autres options des téléphones IP Gigaset**

Si vous utilisez un téléphone de la gamme Gigaset PRO, vous bénéficiez de fonctions de confort complémentaires. Pour les utiliser, cliquer sur  $\Omega$ .

## **Transfert des touches sur le téléphone**

Vous pouvez copier l'affectation des touches de fonction de l'autocommutateur vers les touches de fonction du téléphone. Les n premiers numéros sont copiés sur les touches du téléphone, n correspondant au nombre de touches de fonction de l'appareil (par exemple, 14 touches sur le Gigaset DE700 IP PRO).

La boîte de dialogue demandant si les touches doivent être transférées, et sur quel appareil le cas échéant, peut être désactivée dans l'onglet **Fenêtre** des paramètres utilisateur. Dans ce cas, les touches ne son pas transférées sur le téléphone.

#### **Important**

L'autoprovisionnement de l'autocommutateur doit être activé pour un transfert des touches correct et l'appareil concerné doit avoir été installé avec l'autoprovisionnement.

### **Intitulés des touches des téléphones**

A l'aide du menu d'option  $\Omega$  de la fenêtre des touches, vous avez la possibilité de créer les intitulés des touches de fonction dans l'ordre et la taille appropriés puis de les imprimer comme fichier au format PDF.

Pour le Gigaset DE410 IP PRO, Gigaset DE700 IP PRO et le Gigaset DE900 IP PRO, des modules d'extension sont disponibles et permettent de programmer d'autres touches. Là aussi, vous pouvez définir leur intitulé.

# **Conférences**

En plus des conférences téléphoniques spontanées (voir **Conférence spontanée**£**p. 19**), votre autocommutateur vous permet de planifier et gérer des conférences. Vous pouvez les organiser à une seule reprise ou à intervalles réguliers et définir un cercle précis de participants. Vous pouvez aussi intégrer à votre guise d'autres participants au cours de la conférence. Avant de configurer pour la première fois une salle de conférence, vous devez définir quelques paramètres de base dans l'administration de Gigaset T500 PRO / Gigaset 300 PRO, par exemple l'attribution de numéros d'appel pour les conférences. Si vous ne l'avez pas encore fait, un message d'invite s'affichera.

# **Planification d'une conférence**

- ¤ Dans la barre de menus (**p. 9**), cliquer sur **Conférences**, puis sur **Nouvelle conférence**.
- ¤ Indiquer dans le premier champ le nom de la conférence, puis sélectionner la date et l'heure. Pour planifier une conférence à intervalles réguliers, différentes périodes sont proposées dans le menu déroulant **Répétition**.

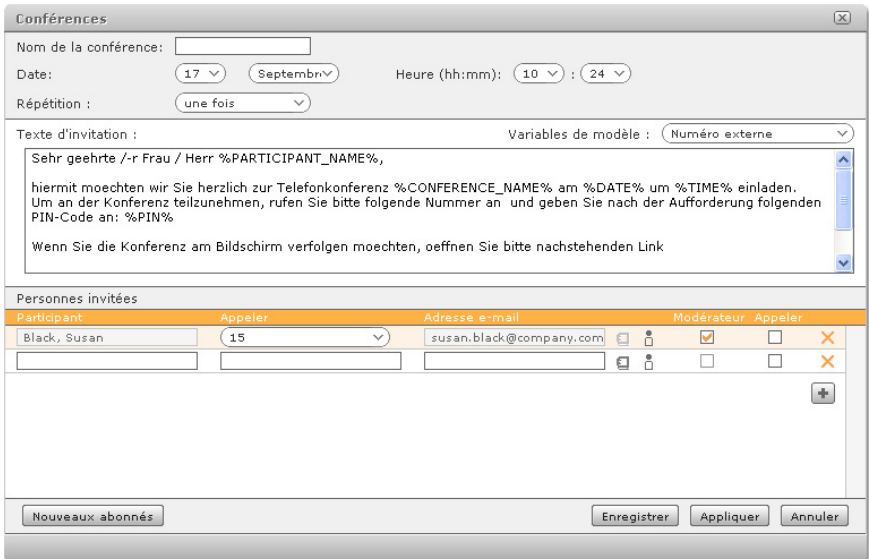

Le texte de l'e-mail d'invitation peut être adapté pour chaque conférence. Les espaces réservés (**%...%**) servent à créer un contenu dynamique pour les invitations par e-mail. Vous pouvez les sélectionner individuellement dans le menu déroulant **Variables de modèle**.

▶ Pour ajouter une variable, surligner l'emplacement souhaité dans le texte avec la souris, puis cliquer sur la variable à intégrer dans la liste de sélection.

Les espaces réservés **%PIN%** et **%WEB\_LINK%** sont particulièrement importants.

- **%PIN%** Le PIN permet au participant de se connecter à la conférence en cours. Pour cela, il tape le code sur les touches de son téléphone lorsqu'il y est invité.
- **%WEB\_LINK%** Le lien Web est l'adresse Internet de la conférence. Il permet par exemple aux participants externes qui n'utilisent pas Gigaset T500 PRO / Gigaset 300 PRO de suivre la conférence sur leur navigateur.La conférence s'ouvre en complément dans la fenêtre Conférences de l'interface utilisateur en cas d'utilisation de Gigaset T500 PRO / Gigaset 300 PRO.

Pour ajouter de nouveaux participants, cliquez sur le bouton + ou sur le bouton **Nouveaux abonnés**. Pour sélectionner les participants, procéder comme suit :

- $\bullet$  à partir du carnet d'adresses  $\Box$ .
- $\bullet$  à partir de la liste des utilisateurs  $\overline{\mathsf{D}}$
- $\bullet$  avec les champs de saisie.

Si vous cochez la case **Appeler**, le logiciel appelle automatiquement le participant au début de la conférence. Cette fonction peut aussi servir de rappel si un participant oublie de se connecter à la conférence.

Le responsable ou modérateur a un rôle crucial : il donne la parole aux participants durant la conférence et peut exclure des participants de la conférence ou en ajouter de nouveaux. Il faut désigner au moins un modérateur par conférence !

Avec l'enregistrement de la conférence, les participants reçoivent une invitation par email indiquant l'heure à laquelle elle a lieu, le numéro de la conférence, le lien Web et un ID d'accès personnel.

Ils reçoivent également un e-mail de notification :

- ◆ en cas de modifications ultérieures relatives à la conférence, par exemple si l'heure de début est changée,
- ◆ comme rappel 15 minutes avant le début de la conférence,
- $\bullet$  comme invitation au prochain rendez-vous pour les conférences tenues à plusieurs dates, toujours une fois que la conférence est terminée.

Après l'enregistrement d'une conférence planifiée, cette dernière est répertoriée dans la liste des conférences actuelles.

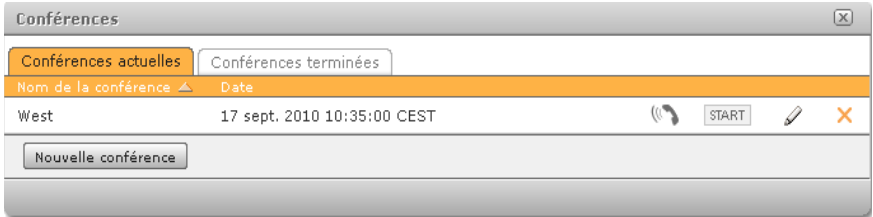

Vous pouvez maintenant lancer la conférence avant l'heure prévue en cliquant sur START. Les participants pour lesquels vous avez coché l'option Appeler sont immédiatement contactés.

 $\triangleright$  Cliquer sur  $\mathcal{P}$  pour appeler la conférence en cours.

Vous pouvez modifier ultérieurement la planification d'une conférence via  $\mathscr{L}.$ Pour supprimer une conférence (et non pour la terminer), cliquer sur le bouton  $\boldsymbol{\times}$ .

## **Déroulement de la conférence**

#### **Remarque**

Vous pouvez aussi utiliser certaines des options suivantes avec les touches du téléphone. Vous trouverez une liste des combinaisons de touches en annexe à la section **Réglages lors d'une conférence** (→ **p. 72**).

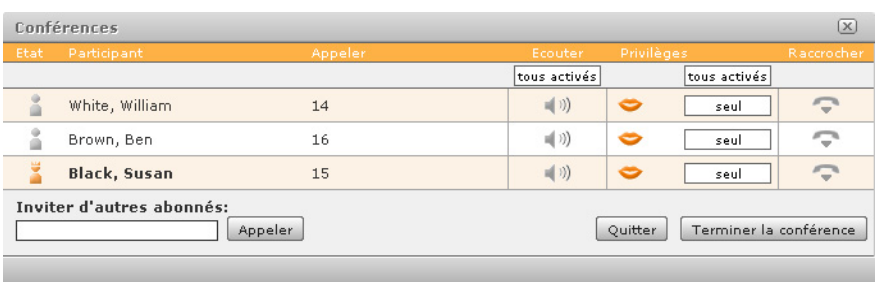

Les modérateurs sont signalés par l'icône i dans la colonne **Etat**. La colonne **Privilèges** indique les états suivants :

- Solution de participant est autorisé à parler
- $\leftrightarrow$   $\leftarrow$  Le participant est en train de parler
- $\leq$  Le participant n'est pas autorisé à parler
- $\bullet$  1 Le participant réduit au silence demande la parole. Le chiffre à droite de l'icône indique l'ordre dans la liste des interventions.

Le modérateur modifie l'état en cliquant sur l'icône correspondante. En cliquant sur **seul**, le modérateur ne donne la parole qu'à cette personne ; en cliquant sur **tous activés**, il redonne la parole à tous les participants. La fonction **Ecouter** est indépendante du droit à la parole. Les participants l'activent ou la désactivent individuellement en cliquant sur  $\blacktriangleleft)$ .

- $\triangleright$  Cliquer sur  $\triangleright$  pour retirer un participant spécifique de la conférence.
- ▶ Pour quitter soi-même la conférence, cliquer sur **Quitter**. La conférence se poursuit entre les autres participants.
- ▶ Cliquer sur **Terminer la conférence** pour mettre fin à la conférence pour tous les participants.

#### **Important**

Une conférence terminée reste une heure dans l'onglet **Conférences actuelles** pour permettre aux participants de reprendre la conférence si elle a été interrompue par inadvertance. Au bout d'une heure, la conférence est automatiquement déplacée dans l'onglet **Conférences terminées**.

# **Gestion des listes de fax**

Les listes de fax recensent l'ensemble des fax envoyés et reçus via le logiciel par l'utilisateur ainsi que ses groupes de fax (groupes dotés de la fonction fax par logiciel). Pour en savoir plus sur le fax via le logiciel, se reporter à la section **Utilisation de Gigaset PRO Fax** ( $\rightarrow$  **p. 55**).

▶ Dans la barre de menus (**p. 9**), cliquer sur **Listes fax**.

L'onglet **Nouveau** répertorie l'ensemble des fax reçus. L'onglet **Sortant** répertorie les fax envoyés. Vous pouvez trier chronologiquement les **Messages** à l'aide des options correspondantes pour afficher ceux du jour en cours, de la veille, de la semaine en cours et du mois en cours.

Si un expéditeur n'a défini aucune propriété de fax dans ses paramètres (voir **Paramètres Fax → p. 42**), 00 s'affiche par défaut à la place de son numéro de fax et Gigaset pro FAX à la place de son nom.

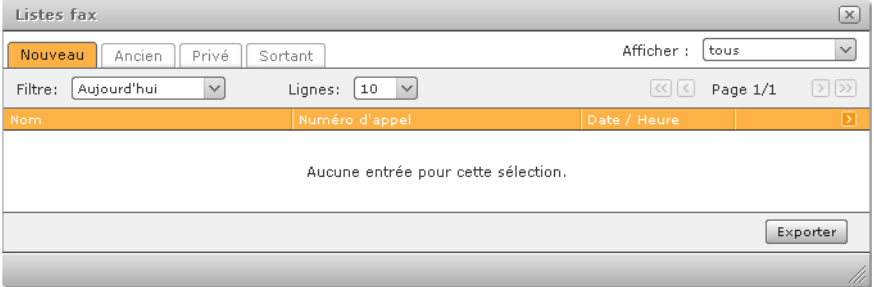

 $\overline{\Xi}$  ouvre le fax au format PDF. Selon les paramètres du navigateur, le fichier s'ouvre directement ou bien une boîte de dialogue vous demande si vous souhaitez ouvrir ou enregistrer le fichier.

 $\overline{\mathbb{N}}$  indique que le fax reçu est incomplet.

Le sous-menu  $\Omega$  vous permet de déplacer les entrées des fax reçus dans d'autres dossiers (**Privé**, **Ancien**).

Le bouton **Exporter** crée un fichier contenant les informations des listes actuelles ainsi que la boîte de dialogue permettant d'enregistrer ou d'ouvrir le fichier. Le format par défaut pour l'export est le format PDF. Vous pouvez convertir le format de fichier privilégié en CSV dans vos paramètres sous Fenêtre -> Listes fax.

# **Paramètres**

▶ Dans la barre de menus (**p. 9**), cliquer sur **Paramètres**.

La fenêtre Paramètres peut contenir jusqu'à neuf onglets selon les privilèges de l'utilisateur :

les sections suivantes décrivent les fonctions et paramètres configurables dans les différents onglets.

# **Données**

Vous pouvez modifier toutes vos données de base, sauf l'**ID ouverture de session**.

### **Modification d'image**

L'avatar sert à représenter l'utilisateur sur les touches de fonction Témoin d'occupation. Sélectionner pour cela un fichier d'image de type jpg, png, gif ou bmp. Le graphique est automatiquement mis à la bonne échelle lors de son chargement.

- ¤ Cliquer sur **Appliquer** pour créer un aperçu de l'avatar.
- ¤ Pour utiliser l'image chargée, cliquer sur **Enregistrer**.
- $\blacktriangleright$  Vous pouvez supprimer une image déjà enregistrée si vous ne souhaitez pas utiliser un avatar.

#### **Remarque**

Comme chaque modification des données utilisateur, celle-ci doit aussi être enregistrée dans la fenêtre Paramètres par la suite.

### **Langue de l'utilisateur**

La sélection de la **Langue** s'applique à l'interface utilisateur ainsi qu'aux messages du système que vous recevez par e-mail. L'option **Préréglage** reprend la langue définie pour tout le système par l'administrateur de Gigaset T500 PRO / Gigaset 300 PRO.

### **Paramètres Fax**

Les informations indiquées dans la section Paramètres Fax sont utilisées lors de l'envoi de fax par le logiciel (voir **Utilisation de Gigaset PRO Fax**£**p. 55**). Si ces champs sont vides, votre autocommutateur affiche par défaut Gigaset pro FAX à la place du nom et 00 à la place du numéro. Si vous disposez d'un numéro de fax personnel, saisissez-le. Sinon, si un fax est raccordé et configuré sur l'autocommutateur, vous pouvez aussi indiquer son numéro pour recevoir les réponses à vos fax.

#### **Important**

La longueur du nom de l'expéditeur est limitée à 20 caractères. Les entrées très longues qui étaient saisies dans une version ultérieure de Gigaset T500 PRO / Gigaset 300 PRO sont automatiquement raccourcies et doivent donc être modifiées.

Deux options sont à votre disposition pour le suivi des fax envoyés :

- ◆ Le rapport d'envoi : permet l'ajout d'une page contenant le rapport d'envoi correspondant dans le fichier PDF créé à partir d'un fax envoyé.
- ◆ La confirmation d'envoi par e-mail : le rapport et le document faxé sont envoyés à votre adresse e-mail après l'envoi d'un fax.

Si ces options sont activées, elles sont également exécutées en cas d'échec de la transmission d'un fax.

# **Transfert**

Les paramètres et options de l'onglet **Renvoi** sont identiques à ceux de la fenêtre de fonction du même nom (voir **Renvoi d'appel**£**p. 21**).

# **Téléphones**

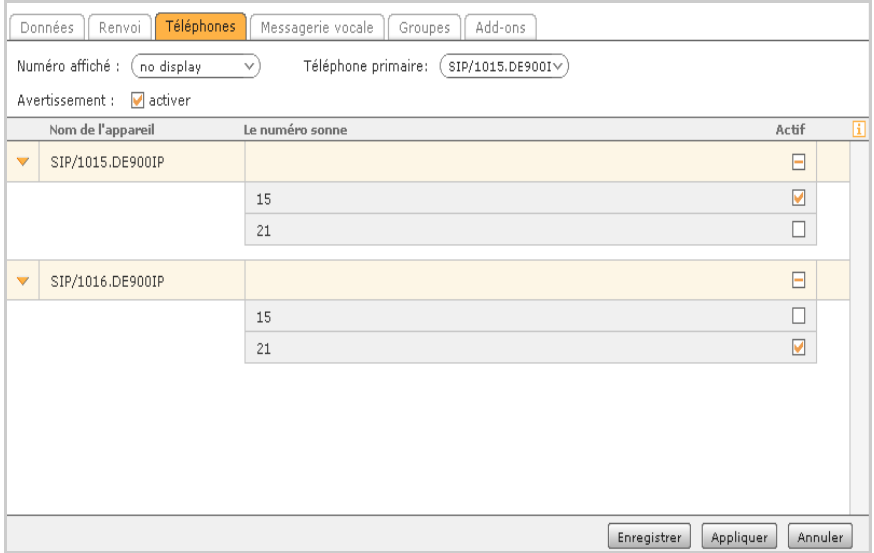

#### **Téléphone primaire**

- ◆ Dans Callmanager, le téléphone primaire est présélectionné par défaut dans la liste des terminaux.
- $\triangle$  Les applications externes et Gigaset pro Intégrations (voir **Extensions**  $\rightarrow$  **p. 52**) utilisent toujours le téléphone primaire pour les appels.
- ◆ En cas de connexion directe à un téléphone (par une combinaison de touches ou le menu du téléphone), celui-ci est automatiquement défini comme le téléphone primaire.

La fonction **Avertissement** signale de manière sonore un autre appel entrant pendant une communication. C'est donc vous qui décidez si vous prenez le nouvel appel, si vous le mettez en attente ou si vous souhaitez rappeler l'appelant ultérieurement. Si cette option est désactivée, l'autre appelant est rejeté ou redirigé en cas de **Renvoi (occupé)** actif.

#### **Numéro affiché**

Vous pouvez sélectionner cette option si vous souhaitez que votre correspondant puisse voir l'un de vos numéros d'appel lors d'appels sortants. Cette option est définie sur **Masquer numéro** par défaut.

La colonne **Le numéro sonne** vous permet d'activer et de désactiver les différents numéros d'appel du téléphone correspondant. Par exemple, un téléphone peut sonner uniquement pour les appels internes et un second uniquement pour les appels externes. Cette limitation de l'utilisation est signalée par  $\Box$ .

# **iFMC (Integrated Fixed Mobile Convergence)**

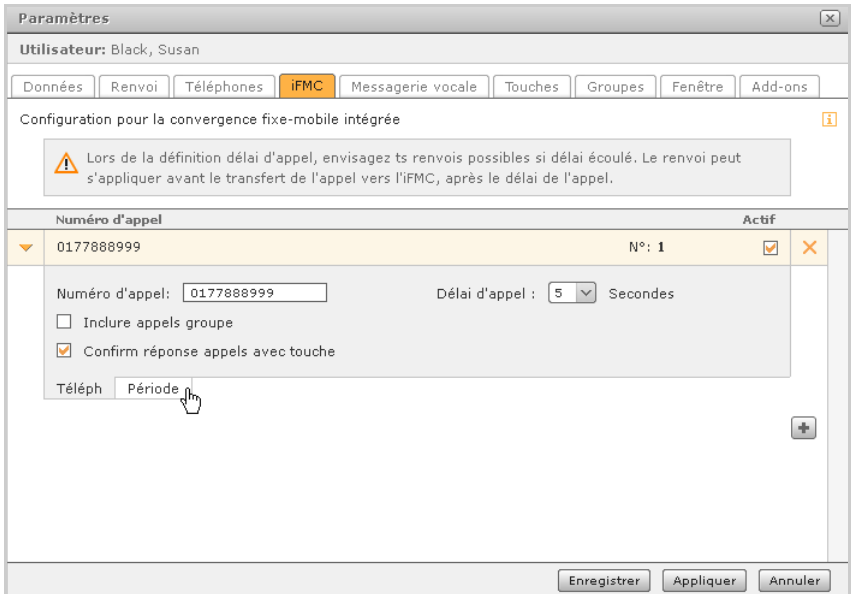

Avec la fonction iFMC, vous êtes également joignable sur d'autres téléphones ne faisant pas partie de l'autocommutateur (par exemple des téléphones mobiles) avec votre numéro d'appel système. Pour cela, enregistrer le numéro d'appel de votre téléphone mobile auquel vous souhaitez être contacté. Ce numéro ne peut être attribué qu'une seule fois pour tout le système. En d'autres termes, il ne peut ni être utilisé dans deux configurations iFMC ou plus, ni par plus d'un utilisateur !

Vous pouvez aussi appeler des numéros/appareils iFMC à partir de l'interface utilisateur de l'autocommutateur ou via des clients et connecteurs CTI (£**p. 52**). Pour être utilisé dans des clients CTI, le numéro iFMC doit toutefois être défini comme téléphone primaire dans l'onglet **Téléphones** (£**p. 45**).

### **Délai d'appelþ**

Le paramétrage d'un nombre de secondes suffisamment élevé permet de prendre un appel sur le téléphone du système avant que l'appel parallèle ne soit lancé. Veuillez tenir compte des éventuels renvois d'appel en cas de dépassement du délai d'attente lors du réglage du délai d'appel. Le renvoi d'appel pourrait avoir lieu avant que la communication puisse être effectivement transmise au terminal externe après le délai d'attente.

#### **Inclure appels groupe**

Par ailleurs, cette option permet d'activer les appels aux groupes d'utilisateurs via l'iFMC. Cela vaut globalement pour l'ensemble des numéros d'appel de tous les groupes dont fait partie l'utilisateur.

#### **Confirm réponse appels avec touche**

Si cette option est activée lors d'appels entrants, un message vocal passe d'abord sur le téléphone mobile où l'appel en question peut être accepté en appuyant sur un chiffre. Ce procédé permet d'éviter que des appels via l'iFMC soient automatiquement transmis à la boîte vocale liée au numéro du téléphone mobile (si cette action est paramétrée de cette manière sur l'appareil mobile).

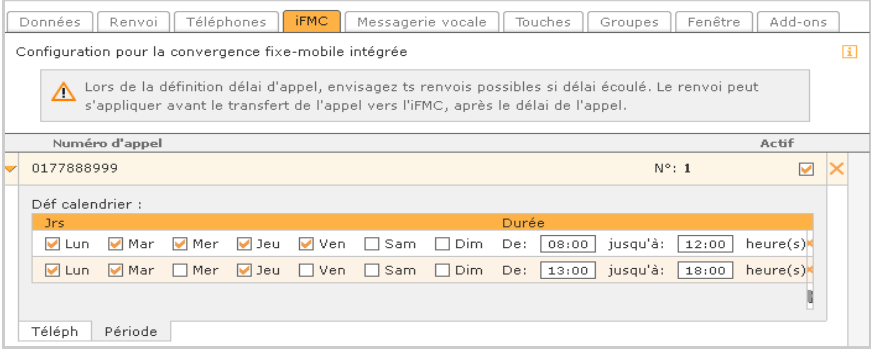

Si vous ne souhaitez utiliser l'iFMC que périodiquement, vous pouvez établir à votre guise des planifications pour les jours de la semaine et les périodes horaires dans l'onglet **Période** de la configuration iFMC correspondante.

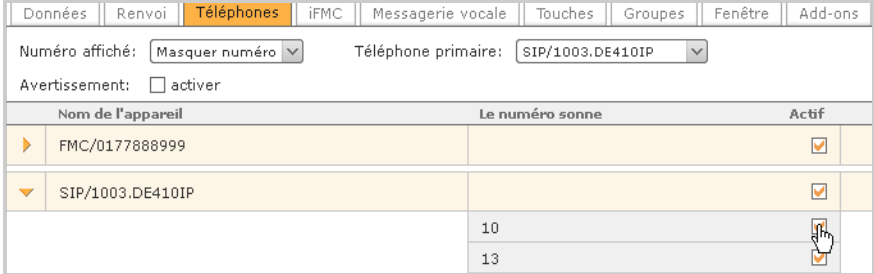

Paramétrer ensuite les numéros iFMC pour lesquels cette planification s'applique dans l'onglet **Téléphones**. Par défaut, tous les numéros d'appel sont inclus dans l'iFMC.

## **Messagerie vocale**

Le paramètre Ecouter boîte vocale avec vous permet de définir les actions qui doivent être exécutées lorsque vous cliquez sur les entrées de la messagerie vocale dans la liste d'appel ou de messagerie vocale afin de les écouter. Les options situées entre Préréglage et Téléphone primaire dépendent des plugins du lecteur multimédia disponibles sur votre navigateur Web ou votre ordinateur. Il s'agit en général de Windows Media Player (ou éventuellement de QuickTime) sur un PC Windows.

**Param par défaut** désigne le réglage actuel du navigateur permettant le traitement de fichiers WAV. Il peut concerner l'ouverture du fichier avec un programme ou un plugin défini, mais aussi l'invitation à enregistrer le fichier.

Ce réglage (également l'option **Téléphone primaire**) s'applique toujours pour le navigateur Web actuellement utilisé

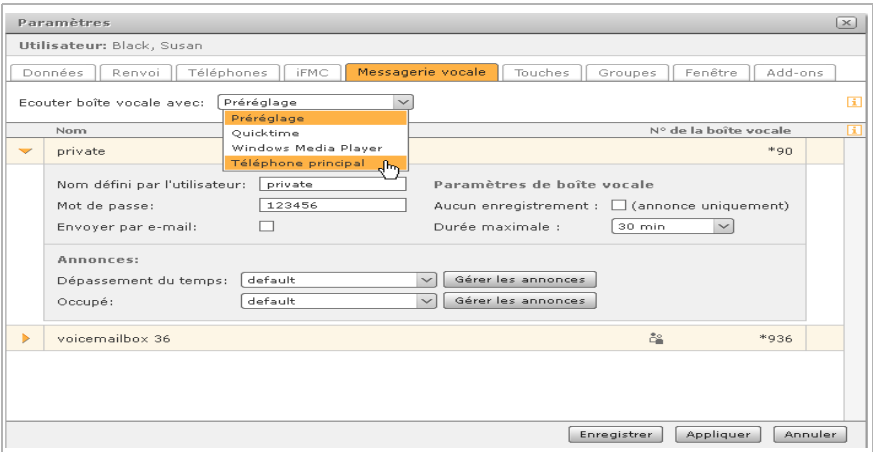

La zone inférieure répertorie les boîtes vocales directement attribuées à l'utilisateur ou au groupe d'utilisateurs.

Vous pouvez paramétrer comme bon vous semble votre boîte vocale personnelle. La boîte vocale d'un groupe est signalée par  $\mathbb{C}_2^{\bullet}$ ; vous pouvez uniquement la renommer. Les options :

- ◆ Renommer la boîte vocale. Ce nom figure alors dans le profil de l'utilisateur.
- ◆ Protection par mot de passe contre les consultations non autorisées de la messagerie vocale par téléphone.
- ◆ Envoyer par e-mail des messages vocaux. Vous recevez les messages vocaux par email au format audio.
- ◆ Désactiver l'enregistrement de messages vocaux. L'appelant entend uniquement l'annonce introductive.
- ◆ Adapter la durée d'enregistrement. Le réglage par défaut est de 30 minutes. C'est aussi le temps maximal d'enregistrement par message vocal.

Le **N de la boîte vocale** que vous devez indiquer sur le téléphone vous permet aussi d'écouter les messages vocaux par téléphone. Certains modèles de téléphone disposent d'une touche réservée à la boîte vocale ou d'une touche d'appel du centre de messages (par exemple les téléphones Gigaset IP PRO). Elle vous permet d'écouter les messages sur votre boîte vocale sans saisir le numéro de votre messagerie.

#### **Important**

Protégez votre boîte vocale avec un mot de passe, car tout utilisateur connaissant le numéro de votre boîte vocale pourrait sinon écouter vos messages non protégés ! Le mot de passe ne doit contenir que des chiffres pour pouvoir être saisi sur le clavier du téléphone.

L'option **Gérer les annonces** vous permet de sélectionner, enregistrer, charger, écouter et modifier des annonces pour votre boîte vocale. Mais vous ne pouvez effacer ou modifier que les annonces que vous avez vous-même créées. Les annonces du système communes à tous les utilisateurs sont protégées en écriture.

#### **Utilisation de Gigaset T500 PRO / Gigaset 300 PRO**

#### **Enregistrement d'annonces**

- ¤ Cliquer sur **Gérer les annonces**. La liste des annonces disponibles s'affiche.
- ▶ Cliquer sur le bouton **Nouvelle annonce** pour ouvrir la boîte de dialogue d'enregistrement d'un nouveau texte.
- ▶ Commencer par donner un nom au nouveau texte.
- ▶ Sélectionner le téléphone utilisé pour enregistrer l'annonce.
- ¤ Cliquer sur **Enregistrer**.

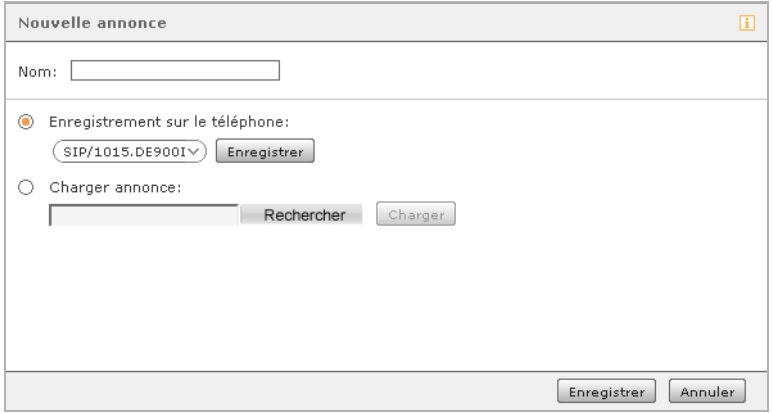

Le téléphone sonne. Décrocher et suivre l'instruction vocale.

- **Prononcer le nouveau texte d'annonce puis appuyer sur la touche Dièse**  $\left[\begin{array}{c} \pm \end{array}\right]$  du téléphone pour terminer l'enregistrement.
- ▶ Cliquer sur **Enregistrer** dans la boîte de dialogue pour enregistrer le nouveau texte d'annonce sur l'autocommutateur.
- $\triangleright$  Pour modifier l'annonce, cliquer sur  $\mathscr{D}$ , puis répéter la procédure d'enregistrement.

### **Chargement d'une nouvelle annonce**

- ¤ Cliquer sur **Gérer les annonces**.
- ¤ Cliquer sur le bouton **Nouvelle annonce** pour ouvrir la boîte de dialogue du même nom.
- ▶ Commencer par donner un nom au nouveau texte.
- **▶ Activer l'option Charger annonce.**
- ¤ Cliquer sur **Rechercher** et sélectionner un fichier au choix sur l'ordinateur.
- ¤ Cliquer sur **Charger**.

#### — Remarque —

Les fichiers audio des annonces doivent présenter les propriétés suivantes :

Format WAV mono, fréquence d'échantillonnage de 8 kHz, débit binaire de 16 bits, codage PCM.

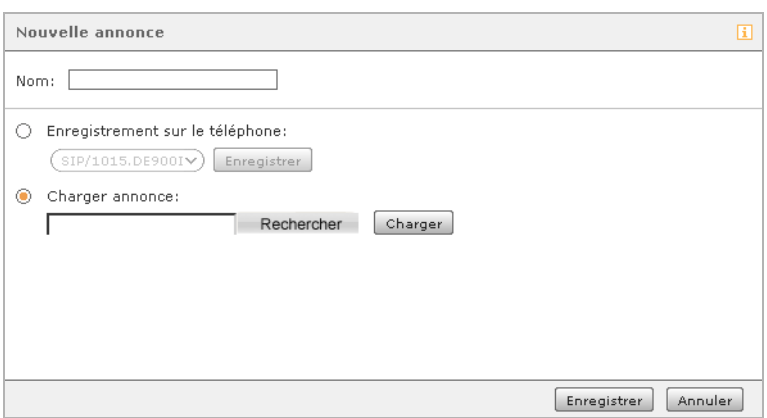

Si le fichier a été correctement chargé, son nom s'affiche.

- **▶ Cliquer sur Enregistrer** dans la boîte de dialogue pour enregistrer la nouvelle annonce sur l'autocommutateur.
- $\triangleright$  Pour modifier l'annonce, cliquer sur  $\mathscr A$ , puis répéter la procédure.

### **Modification des annonces**

- ▶ Cliquer sur Gérer les annonces pour ouvrir la liste des annonces existantes.
- $\triangleright$  Cliquer sur  $\oslash$  après l'annonce correspondante, puis procéder comme décrit dans les sections précédentes **Enregistrement d'annonces** et **Chargement d'une nouvelle annonce**.

### **Ecoute des annonces**

Cliquer sur **Gérer les annonces** pour ouvrir la liste des annonces existantes.

 $\triangleright$  Cliquer sur  $\mathbb{R}$  pour ouvrir la liste des téléphones, puis sélectionner un téléphone.

Une fois la sélection effectuée, le téléphone sonne.

▶ Décrocher le téléphone pour lire l'enregistrement.

## **Groupes**

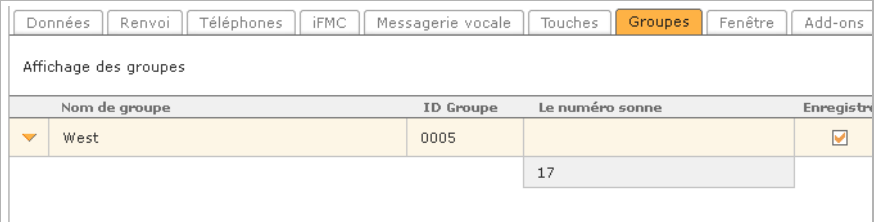

Cet onglet présente les groupes auxquels vous appartenez. La case sous **Enregistré** vous permet de vous connecter/déconnecter temporairement. Il ne s'agit pas de quitter le groupe, mais plutôt de ne plus être joignable pour les appels destinés au groupe une fois déconnecté. Ce paramètre est par exemple utile si vous ne souhaitez pas ou si vous ne pouvez pas temporairement recevoir d'appels destinés au groupe.

#### **Remarque**

Vous pouvez aussi taper le login du groupe sur le clavier du téléphone :

- $\overline{[3]}$   $\overline{[2]}$  et l'ID du groupe pour se connecter au groupe
- $*\sqrt{3}$  =  $*$  et l'ID du groupe pour se déconnecter du groupe

## **Fenêtre**

Les propriétés et les options de toutes les fenêtres de fonction de l'interface utilisateur peuvent être adaptées ici.

A l'aide de l'option correspondante, le bouton de chaque fenêtre peut être masqué depuis la barre de menus principale. La fenêtre ne peut donc plus être ouverte que via le menu textuel de la barre de menus (£**p. 9**).

Par défaut, les fenêtres contenant les entrées de listes (**Listes d'appels**, **Messagerie vocale**, **Listes fax**, **Carnet d'adresses**) ouvrent une boîte de dialogue afin de confirmer l'action avant la suppression d'entrées. Vous pouvez désactiver la boîte de dialogue dans la fenêtre de fonction correspondante ou la réactiver si vous le souhaitez pour une future suppression.

Les contenus et informations dans les fenêtres **Messagerie vocale**, **Listes fax** et **Carnet d'adresses** sont en général uniquement actualisés lors d'une interaction initiée par l'utilisateur (ouverture, tri, suppression etc.). L'option Recharger entrées automatiquement permet une actualité optimale des listes grâce à une synchronisation régulière des données en arrière-plan.

#### **Remarque**

Malgré l'actualisation automatique, cela peut prendre du temps pour que les informations modifiées ou que les nouveaux fichiers soient effectivement disponibles.

### **Appel**

La fenêtre contextuelle de Callmanager peut être désactivée à l'aide de l'option correspondante. Ainsi, Callmanager ne s'ouvre plus que pour l'activation du bouton Menu. La fenêtre reste fermée jusqu'à ce que vous l'ouvriez par vous-même lors d'appels entrants ou d'appels via les éléments de l'interface (touches, listes d'appel etc.). Lorsqu'une fenêtre contextuelle de Callmanager est désactivée, cela est indiqué par l'icône barrée sur le bouton de menu.

### **Touches**

Lors de l'enregistrement de l'affectation des touches de fonction, la boîte de dialogue s'ouvre pour copier la configuration des touches sur le téléphone. Vous pouvez désactiver cette demande de la boîte de dialogue. Dans ce cas, les touches ne son pas transmises sur le téléphone après l'enregistrement.

Les touches Témoin d'occupation disposent d'un menu d'actions qui apparaît en cas de passage de la souris sur l'image de l'avatar (£**p. 30**). Le paramètre Bouton d'action définit la vitesse d'affichage et de masquage.

### **Listes fax**

Le format du fichier pour l'export des listes de fax sélectionnées à l'aide du bouton correspondant dans la fenêtre Listes de fax, est le format PDF. Pour exporter des listes sous forme de fichier CSV, choisir ici l'option correspondante.

#### **Extensions**

# **Extensions**

Selon le système d'exploitation installé sur votre ordinateur et du navigateur Web utilisé, vous pouvez télécharger et installer différentes extensions :

 $\triangleq$  Gigaset PRO Windows-Client et le pilote TAPI pour MS Windows, avec Gigaset PRO Fax

**Gigaset PRO TAPI** (Telephony Application Programming Interface) est une interface logicielle qui prend en charge les services de téléphonie sur les ordinateurs (CTI = Computer Telephony Integration) équipés du système d'exploitation Windows. Grâce à Gigaset PRO Windows-Client, les ordinateurs peuvent gérer des fonctions du téléphone **UCI** (User Call Interface) via l'interface TAPI et Gigaset PRO.

- ◆ Interfaces CTI pour différents systèmes CRM (par exemple MS Outlook **→ p. 56**)
- ◆ Gigaset PRO Client pour MAC<sup>®</sup> (→ **p. 60**)

L'extension suivante vous permet en outre d'utiliser les fonctions de l'autocommutateur à distance sur votre smartphone :

◆ Gigaset PRO Client pour iPhone<sup>®</sup> (→ **p. 66**)

Les chapitres suivants vous expliquent comment installer et utiliser les différents modules complémentaires.

# **Gigaset Windows Client / Gigaset Fax**

#### **Remarque**

Configuration requise pour les Gigaset Windows-Client et Gigaset Fax : Microsoft Windows 7, Vista, XP, Server 2003 ou Server 2008 (version 32 bits ou 64 bits), ainsi que .NET-Framework 2.0 Service Pack 2 ou .NET-Framework 3.5 Service Pack 1.

**Gigaset PRO Windows-Client** établit la liaison entre l'autocommutateur Gigaset T500 PRO / Gigaset 300 PRO d'un côté et les différentes applications installées sur l'ordinateur Windows Client de l'autre. Parmi elles, Gigaset PRO Fax, le pilote Gigaset TAPI et des intégrations comme le Gigaset Outlook Connector, etc. Ces programmes ont besoin de Windows Client pour communiquer avec l'autocommutateur.

## **Fonctionnalités**

- $\triangle$  Bulle d'information pour les appels entrants avec affichage du numéro
- ◆ Affichage du correspondant s'il est enregistré dans le carnet d'adresses
- $\triangleq$  Possibilité de composition de numéros d'appel via la ligne de commande
- $\triangle$  Bulle d'information pour les fax sortants
- $\blacklozenge$  Interface de communication pour d'autres intégrations comme MS Outlook Connector, TAPI Service Provider (TSP), fax

# **Téléchargement**

Vous pouvez télécharger le programme d'installation via le lien correspondant dans l'onglet **Add-ons** de la fenêtre **Paramètres** de l'interface utilisateur.

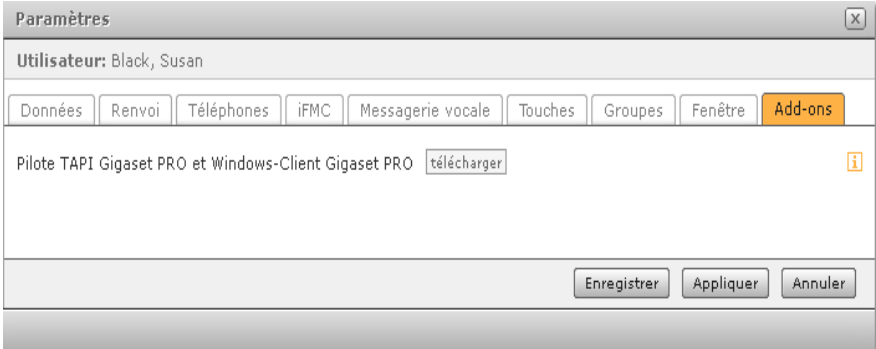

## **Mise en service**

¤ Enregistrer le fichier d'installation sur votre ordinateur et l'ouvrir en double-cliquant dessus.

L'installation commence. Suivre les instructions de la boîte de dialogue. La procédure d'installation règle elle-même tous les paramètres nécessaires.

▶ Sélectionner les composants que vous souhaitez installer : Gigaset Client est la condition pour les autres composants Gigaset PRO TAPI TSP, Gigaset PRO Fax et Gigaset PRO Outlook Connector.

A la fin de la procédure d'installation, l'ordinateur lance Client tandis que l'icône de Gigaset apparaît dans la zone Information de la barre des tâches Windows. Gigaset Windows-Client peut désormais être configuré pour la connexion au serveur de l'autocommutateur.

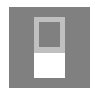

# **Configuration**

Si Gigaset Windows Client ne se lance pas, le démarrer en double-cliquant sur l'icône créée sur le bureau ou en sélectionnant son nom **GIGASET Client** dans **Programmes** dans le menu Démarrer de Windows. L'icône de Gigaset s'affiche dans la zone Information de la barre des tâches Windows.

L'icône est grisée, car Client n'est pas encore configuré et il n'est donc pas connecté à l'autocommutateur.

- ▶ Ouvrir le menu contextuel en cliquant avec le bouton droit de la souris.
- ¤ Sélectionner **Paramètres** onglet **Connexion**.
- ¤ Copier l'adresse (IP) externe de l'autocommutateur Gigaset dans le champ **Hôte réseau** . Saisir les données d'ouverture de session d'un utilisateur de l'autocommutateur Gigaset pour **ID de login** et **Mot de passe**.
- ¤ Dans la partie gauche de l'onglet **Généralités**, vous pouvez définir les informations d'état qui s'afficheront dans la zone Information de la barre des tâches Windows.

#### **Extensions**

¤ Dans la zone **Imprimante fax** sur la droite, vous trouverez l'option **Déterminer le numéro de fax à partir du fax**. Si celle-ci est activée, le numéro auquel un document doit être envoyé lors d'un envoi de fax, est détecté. Le numéro de fax doit alors figurer dans le document entouré à gauche et à droite de deux @. Exemple : @@333@@

Si l'option **Confirmation d'envoi d'un fax** est active, l'envoi d'un document doit être confirmé à chaque fois, même si la détection automatique du numéro de fax s'est correctement déroulée.

- ▶ Pour que Client se lance automatiquement à chaque démarrage du système, activer l'option **Démarrer automatiquement GIGASET Client lors de l'ouverture de Windows**.
- ▶ Cliquer sur OK pour enregistrer.

Le Gigaset Windows Client établit à présent la connexion au serveur. Une fois la connexion établie, l'icône Gigaset PRO devient orange.

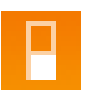

# **Utilisation de Gigaset Windows Client**

### **Numérotation rapide (ou accès rapide)**

- ▶ Cliquer avec le bouton droit de la souris sur l'icône Gigaset PRO dans la barre des tâches.
- Info... 长 Paramètres Composer le numéro : Numérotation 靈 k abrégée **Ouitter** tio. **PER PROJECT**
- ▶ Sélectionner l'option **Numérotation abrégée**, saisir le numéro d'appel souhaité, puis valider avec la touche Entrée. La connexion est établie.
- ▶ Pour mettre fin à une connexion, cliquer sur **Couper** dans Callmanager.

### **Ligne de commande**

Pour établir une connexion via la ligne de commande Windows, appeler l'ordre suivant dans le répertoire de Client (Réglage par défaut C:\Programmes\GIGASET Client) :

### **GIGASET Client.exe PlaceCall <phoneNumber> [<phoneId> [<callId>]]**

<phoneNumber> doit être remplacé par le numéro de destination souhaité. Avec le paramètre <phoneId>, l'identifiant d'un téléphone donné peut éventuellement être transmis afin de passer la conversation sur celui-ci. Si vous n'entrez aucun identifiant téléphonique, la communication est passée via votre téléphone primaire. Voici un exemple d'appel de l'ordre :

#### **GIGASET Client.exe PlaceCall 1234 SIP/1003.DE410IP**

Si le numéro à appeler comporte des espaces, ce dernier doit être mis entre guillemets :

#### **GIGASET Client.exe PlaceCall « +49 123 45678 »**

# **Utilisation de Gigaset PRO Fax**

**Gigaset PRO Fax** est un pilote d'imprimante/fax permettant d'envoyer des documents par fax directement depuis une application. Les documents sont alors convertis au format PDF. Gigaset FAX s'installe dans **Imprimantes et télécopies** sur le système afin de vous proposer l'option Envoyer des documents par fax sur chaque application.

De plus, le fichier d'installation de Gigaset PRO WinClient contient des connecteurs CTI qui vous permettent d'intégrer d'autres applications. Vous pouvez les installer en option en même temps que Client pour Windows.

Vous trouverez plus d'informations sur la configuration et l'utilisation des interfaces CTI sur le site Web de Gigaset à l'adresse http://www.gigaset.com/pro.

- ◆ Installer Client pour Windows en activant l'option Gigaset Fax (sélectionnée par défaut) (**→ p. 53**).
- ◆ Client pour Windows doit être démarré et la connexion au serveur doit être établie.

### **Envoi de fax à partir des applications**

Pour envoyer un document ouvert, procéder comme lors d'une impression :

- ¤ Sélectionner l'option **Imprimer** dans le menu principal **Fichier** du programme ou bien appuyer sur  $Ctrl + P$ .
- ▶ Sélectionner l'imprimante Gigaset Fax et lancer l'impression.

Une boîte de dialogue s'ouvre pour vous inviter à saisir le numéro de fax (si l'option de détection automatique du numéro de fax (£**p. 60**) est désactivée dans les paramètres de Client pour Windows ou si aucun numéro de fax n'est détecté dans le document).

▶ Saisir le numéro de destination souhaité et valider l'opération.

L'envoi du fax commence et sa progression s'affiche dans la boîte de dialogue. Vous pouvez maintenant fermer la boîte de dialogue.

# **Résolution des problèmes**

Les Gigaset Clients ont été testés dans différents environnements systèmes et diverses configurations. Il n'est cependant pas exclu qu'un problème puisse survenir.

### **Le fichier journal**

Par défaut, les Gigaset Clients pour Windows écrivent un fichier journal indiquant où sont enregistrées les informations erronées. Le fichier journal est intitulé **log.txt** et se trouve dans le sous-répertoire de Client, par exemple « GIGASET WinClient » du répertoire des données applicatives dans le profil local de l'utilisateur.

Sous Windows XP, il se trouve normalement sous

C:\Documents and settings\<nom d'utilisateur>\Local settings\Application Data\

ou sous Windows Vista

C:\Users\<nom d'utilisateur>\AppData\Local

Si vous devez joindre un rapport d'erreur au fichier, vous devez commencer par fermer Gigaset Client ou l'application. Supprimer ensuite le fichier journal, redémarrer Gigaset Client ou l'application et reproduire l'erreur. Joindre le nouveau fichier journal au rapport d'erreur.

## **Désinstallation de Gigaset Windows Client**

Vous pouvez désinstaller Gigaset Windows Client à l'aide du panneau de configuration Windows (logiciel).

# **Gigaset MS Outlook Connector**

#### **Remarque**

Configuration requise pour Gigaset MS Outlook Connector : Microsoft Windows 7, Vista, XP, Server 2003 ou Server 2008 (version 32 bits ou 64 bits), MS Office Outlook 2003, 2007 ou 2010 (32 bits), ainsi que Gigaset Windows Client.

Si vous utilisez Gigaset MS Exchange Connector, Microsoft Exchange 2003 (ou 2007) est également requis.

## **Fonctionnalités**

- $\triangle$  Affichage du correspondant lors des appels entrants et sortants
- $\blacklozenge$  Sélection en un clic depuis le contact, la liste de contacts et la note de conversation
- ◆ Ouverture du masque de contact du correspondant actuel
- $\triangle$  Création de notes de conversation (dans le journal) relatives à la conversation actuelle
- ◆ Fonctionnement du Gigaset MS Outlook Connector sur un ordinateur / Windows Terminal Server
- ◆ Gigaset MS Outlook Connector trouve uniquement les contacts personnels de l'utilisateur (par exemple dans des dossiers ou des boîtes aux lettres personnels etc.)

# **Téléchargement**

Vous pouvez télécharger le programme d'installation via le lien correspondant dans l'onglet **Add-ons** de la fenêtre **Paramètres** de l'interface utilisateur (£**p. 53**).

Gigaset MS Outlook Connector est fourni dans le paquet d'installation et doit être explicitement sélectionné lors de l'installation.

## **Mise en service**

Afin que vous puissiez utiliser le CTI (Computer Telephone Integration) dans MS Outlook,

- ◆ Gigaset Windows Client doit être lancé et connecté à l'autocommutateur Gigaset via l'identifiant utilisateur (£**p. 53**). Il est donc recommandé d'activer les options **Démarrer automatiquement GIGASET Client lors de l'ouverture de Windows** et **Au démarrage du programme, connexion automatique avec GIGASET.** ainsi que **Reconnexion automatique après coupure de la connexion** dans Client.
- ◆ Gigaset MS Outlook Connector doit être lancé. Il se lance directement avec Outlook.

### **Démarrage de Gigaset MS Outlook Connector**

Gigaset MS Outlook Connector est automatiquement lancé en même temps qu'Outlook. S'il est activé, une icône verte représentant un combiné apparaît dans la zone Information.

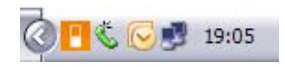

Si l'icône est grise, cela signifie que Outlook Connector est certes lancé, mais pas Gigaset Client. Lors du premier démarrage d'Outlook, l'écran d'accueil du Gigaset MS Outlook Connector s'ouvre et vous guide vers les réglages qui doivent être effectués pour son bon fonctionnement. Pour ouvrir les paramètres du Connector lors des futures sessions Outlook, utiliser le bouton correspondant dans la barre d'outils Gigaset dans Outlook. Si la barre n'apparaît pas, la sélectionner dans le menu principal

### **Affichage** £**Barres d'icônes** £ **Gigaset MS Outlook Connector**

# **Configuration**

En principe, vous avez la possibilité de configurer Outlook Connector via une interface utilisateur. Vous y êtes invité lors du premier démarrage. La configuration utilisateur peut cependant également être initialement effectuée par l'administrateur, ce qui est judicieux si des réglages spécifiques permettant son bon fonctionnement sont nécessaires dans l'environnement informatique existant. Par exemple, les préfixes utilisés et la longueur des numéros d'appel internes peuvent être fixés par l'administrateur. La configuration utilisateur est sauvegardée dans le fichier **Config.xml**, lui-même enregistré dans le sousrépertoire **Gigaset MS Outlook Connector** du répertoire de données applicatives, dans le profil itinérant de l'utilisateur.

## **Téléphonie**

Des paramètres influençant la recherche de contacts et la composition de numéros sont définis dans cet onglet. Il existe des réglages pour le préfixe, la prise de ligne, la reconnaissance des numéros d'appel internes et l'utilisation d'un téléphone déterminé pour la composition de numéros. Ces réglages sont nécessaires pour que Gigaset MS Outlook Connector puisse bien identifier les contacts lors des appels entrants et sortants. Vous pouvez choisir le nombre d'entrées de la liste d'appel et supprimer la liste d'appel dans la partie inférieure.

### **Dossier de contact**

C'est ici que sont sélectionnés certains dossiers contenant des contacts auxquels vous accédez pour téléphoner. Les futurs dossiers créés ne sont pas automatiquement intégrés dans ces dossiers, mais doivent à chaque fois être sélectionnés séparément dans cet onglet.

## **Champs des numéros d'appel**

Les champs Numéro d'appel sélectionnés sont pris en compte lors de la recherche de contacts et de la composition du numéro. L'ordre des champs sélectionnés est utilisé pour le champ Numéro dans la barre d'outils. Ce processus peut prendre quelques minutes en fonction du nombre de contacts enregistrés. S'il dure plus de 5 secondes, Outlook Connector affiche une barre d'avancement.

#### **Extensions**

### **Traitement des appels**

Le traitement des appels comporte deux zones. Sous **Automatisation**, vous pouvez définir le fonctionnement d'Outlook Connector lors de conversations téléphoniques. On distingue les appels entrants et sortants ainsi que les appels internes et externes. Vous pouvez régler l'affichage de la fenêtre de notification et régler son fonctionnement dans la zone **Messages**.

## **Utilisation de Gigaset MS Outlook Connector**

### **Composition à l'aide du champ Numéro**

Gigaset MS Outlook Connector ajoute une barre d'outils dans la fenêtre principale, le journal et l'affichage des contacts d'Outlook. Cette barre d'outils est dotée de boutons permettant d'initier et de mettre fin à des conversations téléphoniques. Pour passer un appel, composer le numéro de votre contact actuel dans le champ Numéro ou saisir un numéro dans la zone de texte et valider avec la touche Entrée pour démarrer une recherche des contacts enregistrés dans Outlook. Si un contact avec les caractéristiques indiquées a été trouvé, alors ses informations sont reprises dans le champ de recherche. Vous pouvez à présent composer le numéro d'appel à l'aide du bouton **Appeler**.

Dans les paramètres, vous pouvez configurer les numéros de votre contact actuel devant être affichés ainsi que leur ordre d'affichage dans le champ Numéro.

### **Composition à partir de la Liste d'appel**

Gigaset MS Outlook Connector enregistre une liste avec les derniers appels passés, acceptés et manqués. Vous pouvez aussi bien l'appeler via la barre d'outils qu'à l'aide de l'icône dans la zone Information. Si une entrée y est sélectionnée, alors ce numéro est immédiatement appelé.

### **Affichage de l'appel**

Gigaset MS Outlook Connector dispose de différentes options pour signaler les appels entrants et sortants. Chacune d'elles peut être activée et désactivée séparément dans les paramètres.

 $\blacklozenge$  Notifications dans la zone Information

Le nom, le numéro et l'entreprise du correspondant peuvent être indiqués dans la zone Information pour les appels entrants et sortants. En cliquant sur le nom affiché, vous ouvrez le contact correspondant ; en cliquant sur le combiné, vous ouvrez une note de conversation.

◆ Nouvelle entrée de contact

La notification s'ouvre aussi pour les interlocuteurs inconnus.

Si vous cliquez sur le nom affiché, un nouveau contact s'ouvre et le numéro de téléphone est automatiquement copié dans le masque de contact.

Comme Outlook rencontre des problèmes avec certains formats de numéros, il est conseillé de corriger le numéro et le préfixe manuellement, de sorte que les numéros du préfixe soient saisis dans le champ « Lieu/préfixe ».

### **Saisie de notes**

Gigaset MS Outlook Connector permet la saisie de notes relatives aux conversations téléphoniques sous forme d'entrées dans le journal d'Outlook. Si l'option correspondante est activée dans les paramètres, des entrées sont automatiquement créées dans le journal. Celles-ci sont complétées avec les données d'appel telles que l'heure et le nom du contact. Toutefois, les entrées du journal peuvent également être ouvertes manuellement en cliquant sur le combiné dans la notification d'appel.

Les entrées créées sont répertoriées dans le journal d'Outlook et sont dotées d'un symbole de téléphone. Les entrées s'affichent aussi dans la liste des activités du contact correspondant.

## **Résolution des problèmes**

### **Connector ne démarre plus**

Il peut arriver dans de rares cas que Gigaset MS Outlook Connector soit désactivé en raison d'une erreur de Microsoft Outlook. Cela peut par exemple se produire si Outlook n'est pas fermé de manière classique, mais que le processus Outlook est fermé par le gestionnaire des tâches de Windows. Si cela devait se produire, il peut être répertorié dans la vue « Eléments désactivés » de Microsoft Outlook et réactivé depuis cet emplacement.

Vous trouverez la vue « Eléments désactivés » dans le menu principal sous

Outlook 2003 « ? → Infos » puis cliquer sur le bouton « Eléments désactivés... ». Office 2007 « ? → Eléments désactivés... ».

Si ce n'est pas le cas, il peut être répertorié sous la vue COM-Add-Ins et réactivé depuis cet emplacement.

La vue COM-Add-Ins se trouve dans le menu principal sous

Outlook 2003 « Outils → Options... → Avancé → Options avancées... → COM-Add-Ins » Office 2007 « Outils  $\rightarrow$  Centre de confiance...  $\rightarrow$  Add-Ins. Ensuite, sous « Gérer » : choisir « COM-Add-Ins » et cliquer sur « Aller à… ».

### **Le fichier journal**

Tout comme les autres Gigaset Windows Clients, Gigaset MS Outlook Connector établit un fichier journal où sont enregistrées les informations erronées (**+ p. 55**).

# **Gigaset PRO Client pour MAC®**

### **Remarque**

Configuration requise pour Gigaset Client pour MAC**®** : ordinateur Apple avec processeur Intel et Mac OS 10.7 (Lion)**®**, Mac OS 10.6 (Snow Leopard)**®** et Mac OS 10.5 (Leopard)**®**.

## **Fonctionnalités**

- $\blacklozenge$  Notifications d'appel
	- Affichage des appels entrants et sortants via Gigaset PBX
	- Recherche inversée des numéros d'appel à partir du carnet d'adresses de Mac OS X**®**
- $\triangle$  Appels sortants via un raccourci clavier
- $\triangleq$  Listes d'appel, de messagerie vocale et de fax Gigaset
	- Affichage des appels passés et manqués de l'autocommutateur
	- Reprise des contacts dans le carnet d'adresses de Mac OS X**®**
	- Affichage des messages vocaux reçus sur l'autocommutateur
	- Affichage des fax reçus et envoyés
	- Rappel automatique d'un correspondant externe inconnu directement depuis la liste d'appel
	- Suppression des entrées des listes d'appel, de la messagerie vocale et des fax sur l'autocommutateur
	- Aperçu (Quicklook) des entrées comme les fax ou les messages vocaux
- ◆ Affichage et modification des renvois d'appel sur l'autocommutateur
- ◆ Initiation d'appels sortants via le menu Services (également comme menu contextuel à partir de Mac OS X 10.6**®**)
- ◆ Initiation d'appels sortants à partir du carnet d'adresses de Mac OS X<sup>®</sup>
- $\triangleq$  Envoi de fax via Gigaset PBX à l'aide du pilote d'imprimante/fax
- ◆ Prise en charge des lancements d'AppleScript relatifs aux appels
- $\blacklozenge$  Fonction de mise à jour automatique

## **Mise en service**

### **Installation**

L'archive est décompressée sous Mac OS X**®** sans outil supplémentaire et contient uniquement le programme. Après le premier démarrage du programme, vous êtes invité à saisir un mot de passe administrateur. Cette action est nécessaire pour pouvoir installer le plugin du carnet d'adresses et le pilote d'imprimante/fax. Si vous interrompez ce processus ou si vous saisissez trois fois de suite un mot de passe erroné, ces composants manquent. Ce processus se répète alors lors du prochain démarrage du programme afin d'installer ces composants.

### **Mises à jour automatiques**

Le programme peut rechercher automatiquement des mises à jour de programme. La périodicité de recherche peut être paramétrée dans les réglages par défaut, dans la zone **Général**. Vous pouvez également déclencher manuellement une recherche des mises à jour depuis cet emplacement.

Si une actualisation est trouvée, celle-ci s'affiche dans une fenêtre distincte en même temps que les indications sur la version. Si vous validez cette boîte de dialogue, la nouvelle version est téléchargée et remplace le programme existant. Lors du premier démarrage de la nouvelle version, un mot de passe administrateur vous est à nouveau demandé. Il est nécessaire pour actualiser les composants « plugin du carnet d'adresses » et « pilote d'imprimante/fax ». Si ce mot de passe est refusé, il est possible que ces composants ne fonctionnent plus correctement !

# **Configuration**

Le fonctionnement du programme peut être configuré dans les paramètres généraux :

- ◆ Affichage de l'écran de démarrage (peut aussi être désactivé)
- $\triangle$  Lancement automatique lorsque l'utilisateur se connecte sous Mac OS (par exemple après le démarrage de l'ordinateur)
- ◆ Déconnexion automatique en cas de changement rapide d'utilisateur (par exemple lorsque plusieurs utilisateurs se partagent un poste de travail)
- ◆ Connexion automatique lorsqu'aucune connexion au serveur Gigaset n'est disponible (par exemple après le lancement du programme)
- ◆ Raccourci clavier pour la fenêtre « Démarrer un nouvel appel ... »

De plus, vous pouvez définir si le programme doit rechercher des mises à jour sur Internet et à quelle fréquence, le cas échéant. Mais vous pouvez dans tous les cas rechercher des mises à jour du programme manuellement quand vous le souhaitez.

### **Compte**

Après l'installation, la fenêtre s'ouvre automatiquement pour la configuration du compte utilisateur. Vous devez y saisir :

- ◆ Nom utilisateurb : votre ID ouverture de session Gigaset pour l'autocommutateur
- ◆ Mot de passeb : le mot de passe lié à l'ID ouverture de session
- ◆ Adresse serveurb : le nom ou l'adresse IP du serveur Gigaset

Le **Port serveurþ** pour XMPP est préconfiguré avec un port 5222. Le port 5223, utilisé par le passé pour assurer l'établissement de la connexion, n'est pas pris en charge.

### **Événements**

Le programme autorise la libre configuration du fonctionnement de tous les messages. Vous pouvez donc paramétrer les messages qui doivent s'afficher et s'ils doivent se refermer automatiquement. Vous pouvez par exemple faire en sorte que les messages d'erreur se ferment automatiquement ou que les appels sortants restent visibles tout au long de l'appel.

#### **Extensions**

### **Mises à jour**

Le nombre d'entrées chargées par l'autocommutateur pour les listes d'appel, fax et messagerie vocale peut être déterminé manuellement. Cela vaut aussi pour la période pendant laquelle les entrées doivent être conservées localement sur le Mac ainsi que pour l'intervalle d'actualisation automatique de l'affichage.

A noter : plus les ensembles de données locaux sont actualisés, plus la charge subie par l'autocommutateur est importante. Par exemple, un nombre important d'accès à des intervalles courts (également via Client pour iPhone**®**) peut perturber le fonctionnement de votre autocommutateur Gigaset.

### **Raccourci clavier via le menu Services**

Gigaset Client pour Mac**®** permet de composer directement sur l'autocommutateur, via un service dédié, un texte sélectionné depuis n'importe quelle application. Pour ce faire, chercher dans les paramètres système à partir de Mac OS 10.6**®** dans la zone « Clavier £Raccourcis clavier » l'entrée correspondante **Numéroter avec client Gigaset** et la cocher ou définir le raccourci clavier.

# **Utilisation de Gigaset PRO Client pour Mac®**

### **Notifications d'appel**

Gigaset Client pour Mac**®** vous informe des appels entrants et sortants à l'aide de fenêtres de notification pratiques (fenêtres contextuelles). Vous pouvez refuser ou mettre fin aux conversations via l'icône rouge représentant un combiné. Vous pouvez initier un rappel automatique vers le correspondant affiché via l'icône verte représentant un combiné. Les appels entrants interrompus avant que vous ne les acceptiez sont signalés à l'écran comme appels en absence. Plusieurs appels en absence d'un même correspondant ne vous sont notifiés qu'une seule fois.

### **Initiation d'appels**

Vous pouvez ouvrir à tout moment la fenêtre utile « Initier un appel » à partir de toutes les applications et via le raccourci clavier configuré. Vous pouvez alors saisir un numéro d'appel manuellement ou en l'ajoutant depuis le presse-papiers (pomme-V) dans la ligne de texte. Si vous saisissez manuellement des lettres, les entrées correspondantes sont recherchées dans le carnet d'adresses du système de Mac OS X**®**. Les résultats éventuels s'affichent ensuite en-dessous du champ de saisie sous forme de liste.

Vous pouvez alors naviguer dans cette liste à l'aide des flèches du clavier ou avec la souris. Si un contact possède plusieurs numéros, vous pouvez choisir l'un d'eux via un sousmenu. Les contacts sans numéro n'apparaissent pas dans la liste. Lorsque vous validez avec la touche Entrée ou que vous cliquez sur l'entrée souhaitée, le numéro correspondant est copié dans le champ de saisie. Vous ne pouvez initier l'appel sortant que si vous avez validé le numéro avec la touche Entrée dans le champ de saisie ou si vous l'avez confirmé en appuyant sur le bouton avec le combiné à l'aide de la souris. Si vous appuyez brièvement sur le bouton à l'aide du bouton de la souris, un petit menu s'affiche, vous permettant de choisir le terminal par lequel vous souhaitez initier l'appel.

### **Listes d'appel, fax et messagerie vocale**

A partir de la version 1.5, Gigaset Client pour Mac**®** peut afficher les listes d'appel, fax et messagerie vocale de l'autocommutateur Gigaset. Les entrées peuvent être sélectionnées une à une ou collectivement dans la liste. En conséquence, les actions suivantes peuvent être exécutées pour la sélection actuelle :

- ◆ Rappel automatique du correspondant via le bouton Combiné dans la barre d'outils ou le menu contextuel (bouton droit de la souris)
- ◆ Apercu rapide des détails du contact, du message vocal (écoute) ou du fax (lecture) à l'aide du bouton représentant un œil dans la barre d'outils ou le menu contextuel (bouton droit de la souris)
- $\triangleq$  Suppression de(s) l'entrée(s) sélectionnée(s) sur l'autocommutateur via le bouton Suppression dans la barre d'outils ou le menu contextuel (bouton droit de la souris)
- ◆ Reprise ou ouverture de l'entrée de l'ensemble de données du contact correspondant dans le carnet d'adresses de Mac OS X**®**
- $\triangle$  Enregistrement de messages vocaux (au format WAV) ou de fax (au format PDF) à l'aide du menu contextuel (bouton droit de la souris) ou par Glisser-Déposer directement depuis la liste
- ◆ Vous pouvez ensuite charger d'autres entrées à l'aide du menu contextuel (bouton droit de la souris) si une entrée recherchée se trouve en dehors des intervalles définis dans les paramètres pour les ensembles de données locaux.

De plus, vous pouvez également parcourir en direct la liste actuellement affichée à l'aide du champ de saisie dans la barre d'outils de la fenêtre.

En fonction des réglages, les entrées sont actualisées en permanence (toutes les 10 minutes selon le réglage par défaut). L'affichage peut cependant être actualisé manuellement à tout moment à l'aide du bouton d'actualisation dans la barre d'outils de la fenêtre des listes d'appel : les nouvelles entrées sont alors transférées de l'autocommutateur au Gigaset Client pour Mac.

### **Configuration des renvois d'appel**

Vous pouvez afficher et modifier les renvois d'appel de l'autocommutateur Gigaset via le programme. Pour ce faire, sélectionner l'entrée **Redirection appels** via le menu, après quoi la fenêtre pour les renvois d'appel s'ouvre. Dans la partie supérieure de la fenêtre, sélectionner les renvois qui doivent être affichés (**Toujours**, **Occupé**, **Délai écoulé**). Vous pouvez activer ou désactiver les renvois d'appel à l'aide de la case à cocher située à gauche de la liste. Une boîte vocale ou un numéro d'appel peuvent être définis comme cibles de renvoi. Les réglages effectués sont transférés sur l'autocommutateur en cliquant sur les boutons **Enregistrer** ou **Appliquer**. Si vous cliquez sur le bouton **Annuler**, la fenêtre se referme sans transférer les réglages sur l'autocommutateur. Le bouton **Actualiser** permet de remplacer l'affichage par les réglages actuels du serveur.

#### **Extensions**

### **Envoi de fax**

Un pilote d'imprimante/fax est installé en même temps que le programme (authentification administrateur nécessaire). Celui-ci permet de faxer des documents via Gigaset PBX. Cette solution fax est disponible dans chaque programme via la boîte de dialogue d'impression. Si vous ouvrez la boîte de dialogue d'impression à l'aide du menu « Fichier → Imprimer ... » (touche de commande-P), vous pouvez sélectionner le **fax Gigaset** comme imprimante. Dans le masque qui s'affiche ensuite, vous pouvez paramétrer le numéro du destinataire et initier l'envoi à l'aide du bouton **Fax**. Si l'ensemble de la boîte de dialogue n'apparaît pas automatiquement, cliquer sur le petit triangle à côté du menu déroulant pour sélectionner une imprimante.

**Remarque importante :** sous Mac OS X 10.5**®**, il est possible de cliquer sur le bouton **Fax** sans saisir le numéro du destinataire. La boîte de dialogue se ferme alors, mais le document n'est pas transmis à la file d'attente de l'imprimante. Dans ce cas, le fax n'est pas envoyé !

La file d'attente de l'imprimante de Mac OS X**®** permet de suspendre certaines tâches ou toute la file d'attente. Cette fonctionnalité n'est pas prise en charge par le pilote d'imprimante/fax Gigaset ! L'envoi de fax se trouvant dans la file d'attente ne peut plus être interrompu. L'emploi de ces fonctions peut cependant vous amener à devoir supprimer manuellement des fax de la liste après leur envoi effectif. Des messages vous signalent si le fax a été envoyé avec succès ou non.

### **Composition de numéros à partir du carnet d'adresses**

Vous pouvez également initier des appels directement depuis le carnet d'adresses du système de Mac OS X**®**. Pour ce faire, il vous suffit de cliquer sur l'intitulé des numéros et de sélectionner **Numéroter avec client Gigaset** dans le menu qui s'affiche. Le numéro souhaité est immédiatement transmis à l'autocommutateur et utilisé comme numéro de destination pour un appel sortant.

### **Composition à partir du menu Services**

Gigaset Client pour Mac**®** offre un service permettant d'initier un appel dans le menu Services du Mac OS X**®**. Ce service est disponible pour chaque application dès qu'un texte est sélectionné. Ce fragment de texte est ensuite transmis à l'autocommutateur et utilisé comme numéro de destination pour un appel sortant.

## **Le mode Débogage**

Dès que vous démarrez le mode Débogage, le programme génère deux fichiers log (**UCIAgentDebugLog.txt** et **UCIClientDebugLog.txt**) que vous trouverez sous ~/Library/ Logs. Le mode Débogage peut être activé en cliquant sur l'icône dans la barre de menus tout en appuyant sur la touche cmd (touche avec une pomme). L'élément de menu supplémentaire « Debogage » apparaît alors.

# **Désinstallation**

En plus du programme en question, Gigaset Client pour Mac**®** installe les fichiers ou répertoires suivants qui peuvent être supprimés à l'aide d'une entrée masquée du menu :

~/Library/Application Support/Gigaset Client/

~/Library/Address Book Plug-Ins/GigasetABDialer.bundle

~/Library/Preferences/de.Gigaset.Gigaset-Client.plist

~/Library/Preferences/de.Gigaset.UCIAgent.plist

/Library/Printers/Gigaset/

/Library/Printers/PPDs/Contents/Resources/GigasetFax.ppd.gz

Même si le mode Débogage du Gigaset Client pour Mac n'a été activé que temporairement, les fichiers suivants ont aussi été créés :

~/Library/Logs/UCIClientDebugLog.txt

~/Library/logs/UCIAgentDebugLog.txt

### **Plugin du carnet d'adresses**

Si vous avez installé l'ancien plugin du carnet d'adresses de Mac, il vous suffit de supprimer les fichiers d'installation correspondants du répertoire concerné dans lequel vous avez également installé le plugin.

Vous devez par ailleurs supprimer les fichiers contenus dans le répertoire suivant : ~/Library/Address Book Plug-Ins/

Ce faisant, veiller à ne pas effacer les fichiers mentionnés ci-dessus du Gigaset Client pour Mac**®** !

# **Gigaset Client pour iPhone®**

### **Remarque**

Configuration requise pour Gigaset Client pour iPhone**®** : iPhone Apple 3G**®**, iPhone 3GS**®**, iPhone 4**®** ou iPod touch Apple, iOS 4.1**®** ou supérieur, un accès Internet (WLAN ou forfait de données) pour la communication avec Gigaset.

Gigaset Client pour iPhone**®** (également nommé « iPhoneClient ») est une intégration native pour mobile fonctionnant sous iOS 4.1**®** qui peut être achetée dans l'App Store d'Apple.

## **Fonctionnalités**

- ◆ Affichage des listes d'appel du Gigaset sur l'iPhone<sup>®</sup>
	- Rappel automatique via l'autocommutateur Gigaset
	- Suppression d'entrées sur l'autocommutateur Gigaset
	- Résolution de nom depuis le carnet d'adresses local de l'iPhone
	- Filtre pour les appels entrants, sortants ou en absence
- ◆ Appel des contacts iPhone via l'autocommutateur Gigaset
	- Sélection d'un ensemble de données local transmission par Gigaset
- u Affichage des messages vocaux sur l'autocommutateur
	- Ecoute des messages vocaux en appelant l'autocommutateur Gigaset
	- Suppression de messages vocaux sur l'autocommutateur
- ◆ Configuration des renvois d'appel sur l'autocommutateur Gigaset
	- Affichage de tous les renvois d'appel possibles (toujours/occupé/dépassement du délai d'attente)
	- Activation / désactivation du renvoi d'appel
	- Choix de la cible de renvoi (numéro d'appel / boîte vocale)
- $\triangle$  Appel à l'aide du clavier
- ◆ Jusqu'à cinq modes de numérotation différents permettent constamment d'initier des appels de façon économique.
	- Le mode de numérotation « Call-Back » initie la conversation de l'autocommutateur à l'iPhone**®** avec transmission consécutive de la destination.
	- Le mode de numérotation « iPhone » initie la conversation directement via l'iPhone**®**.
	- Le mode de numérotation « Téléphone » initie la conversation sur le terminal choisi par l'utilisateur.
	- Le mode de numérotation « Call-Through » initie la conversation à partir de l'iPhone**®** sur l'autocommutateur avec transmission consécutive de la destination.
	- Le mode de numérotation « BRIA » initie la conversation sortante via le téléphone logiciel « Bria iPhone Edition**®** », s'il est installé.

# **Configuration**

### **Login**

- ◆ Serveur : adresse de l'autocommutateur Gigaset accessible depuis Internet (sans [http://]).
- ◆ Port : port accessible sur Internet via le service XMPP du Gigaset (port standard : 5222).
- ◆ Utiliser TLS : active l'utilisation d'une connexion sécurisée jusqu'au Gigaset.
- $\triangleq$  ID ouverture de session : votre ID ouverture de session sur le Gigaset (par exemple 0001)
- ◆ Mot de passe : le mot de passe lié à l'ID ouverture de session

### **Modes de numérotation**

L'application met à votre disposition jusqu'à 5 modes de numérotation différents pour initier une communication à partir des listes d'appel, des contacts ou du champ Chiffres :

◆ Compos par rappel

L'iPhone**®** est d'abord appelé par l'autocommutateur via le numéro saisi dans les paramètres iPhone ; le deuxième correspondant est appelé seulement après. Le numéro de l'utilisateur Gigaset configuré est alors signalé au deuxième correspondant à la place du numéro de portable. Toutefois, des coûts relatifs au réseau mobile sont alors imputés à l'utilisateur de l'autocommutateur ! Deux appels sortants sont initiés pour l'utilisateur.

### ◆ Compos par iPhone

Le numéro sélectionné est alors directement appelé sur l'iPhone**®** sans détour par le Gigaset. Le numéro indiqué pour la destination est celui de l'iPhone. Evidemment, les numéros internes sur le Gigaset ne peuvent donc pas être joints.

### ◆ Compos par téléph

Ce mode permet de sélectionner n'importe quel terminal attribué à l'utilisateur via lequel la communication doit être établie pour initier un appel.

### ◆ Compos par Call-Through

Une configuration active du module Call-Through est nécessaire sur l'autocommutateur Gigaset pour ce module de numérotation. Le numéro saisi dans les paramètres du module est alors appelé depuis l'iPhone**®** et le numéro de destination est transmis par DTMF dès que la communication a pu être établie. Si le module Call-Through répond à l'appel, celui-ci est alors transmis au numéro de destination. Dans ce cas, seul un appel sortant est initié sur le Gigaset.

### ◆ Compos par Bria

Uniquement disponible si l'application « Bria iPhone Edition**®** » est installée sur l'appareil. Le cas échéant, le téléphone logiciel Bria ouvre et transmet le numéro sélectionné. L'appel sortant peut alors être initié via Bria. Si Bria est enregistré comme téléphone SIP sur l'autocommutateur, vous pouvez appeler les numéros internes. Gigaset initie un appel sortant pour tous les autres numéros.

#### **Extensions**

### **Actualisation**

Gigaset Client pour iPhone**®** autorise les configurations suivantes en matière d'actualisation des listes d'appel et de messagerie vocale :

- u **Au démarrage** : les entrées sont automatiquement synchronisées lors du lancement de l'application avec Gigaset (ce réglage est « désactivé » par défaut).
- ◆ Pdt interval : les entrées sont automatiquement synchronisées avec Gigaset à intervalle réglable tant que l'application est ouverte (ce réglage est « désactivé » par défaut).
- ◆ **Période stockage** : les entrées ultérieures à la période configurée ne sont plus enregistrées localement sur l'iPhone (le réglage standard est **3þmois**).
- u **Récup entrées** : le nombre d'entrées pouvant être enregistrées en une fois depuis l'autocommutateur Gigaset (le nombre standard est 25).

# **Utilisation de Gigaset Client pour iPhone®**

### **Appels pour l'écoute de messages vocaux**

En dehors des modes de numérotation décrits ci-dessus, un appel sortant est toujours établi par l'autocommutateur lors de l'écoute des messages vocaux. Dans ce cas, Gigaset Client pour iPhone**®** informe l'autocommutateur Gigaset de la transmission de données. Ce dernier établit ensuite les communications pour les deux correspondants. Un appel entrant provenant de la propre sélection directe sur le Gigaset est donc d'abord indiqué à l'iPhone. Le message vocal n'est lu que lorsque la communication est acceptée. La transmission de données n'est plus établie à ce moment-là.

## **Traitement des problèmes**

### **Connexion inexistante**

Ce message indique que l'application ne peut pas accéder au serveur Gigaset. Cela peut provenir de plusieurs facteurs qui sont tous signalés avec le même message d'erreur :

- Problème : l'appareil n'est pas connecté à Internet actuellement.
- Solution : attendre jusqu'à ce qu'une connexion soit à nouveau établie par WLAN / UMTS / GSM.
- Problème : la connexion est très mauvaise. Gigaset n'est pas en mesure de réagir dans les 10 secondes.
- Solution : en général, cela survient uniquement dans les réseaux GSM. Utilisation de l'application dans un réseau avec fréquence plus réduite (WLAN/UMTS).
- Problème : le nom d'hôte saisi n'est pas accessible ou n'est pas routé.
- Solution : le nom du serveur n'a pas été correctement saisi (par exemple avec des espaces) ou n'est pas accessible en dehors de l'Internet public.
- Problème : le port saisi n'est pas routé et ne permet pas l'accès à Gigaset.
- Solution : le port XMPP (par défaut : 5222 également pour TLS) doit être ouvert dans un pare-feu, le cas échéant.

### **Echec de la connexion**

Ce message indique que l'application a certes pu accéder au serveur Gigaset, mais que la connexion a échoué.

Problème : l'ID ouverture de session et/ou le mot de passe sont incorrects.

- Solution : saisir à nouveau l'ID ouverture de session et le mot de passe, faire attention aux caractères spéciaux ou aux espaces.
- Problème : l'application ne s'est pas déconnectée correctement du serveur (par exemple à cause d'une interruption de la connexion Internet du terminal).
- Solution : après 10 minutes, Gigaset autorise une nouvelle connexion pour celles qui ont été interrompues de manière incontrôlée.

#### **Divers**

- Problème : l'application se ferme lors de l'affichage d'un contact dans la liste d'appel sous iOS4.
- Solution : mise à jour de la version 1.5. La version 1.0 a uniquement été testée jusqu'à l'iOS 3.1.3**®**.
- Problème : trous dans les listes d'appel / les listes d'appel diffèrent des IU Web de Gigaset.
- Solution : augmenter le nombre d'entrées à appeler depuis la dernière actualisation (le nombre par défaut est 25). A partir de la version 1.5, les entrées sont totalement remplies depuis la dernière actualisation.
- Problème : l'appel via Gigaset échoue / pas de message retour
- Solution : vérifier si Gigaset peut accéder au numéro configuré dans l'application ; adapter le routage pour ce numéro le cas échéant.

# **Combinaisons de touches**

# **Sur le téléphone**

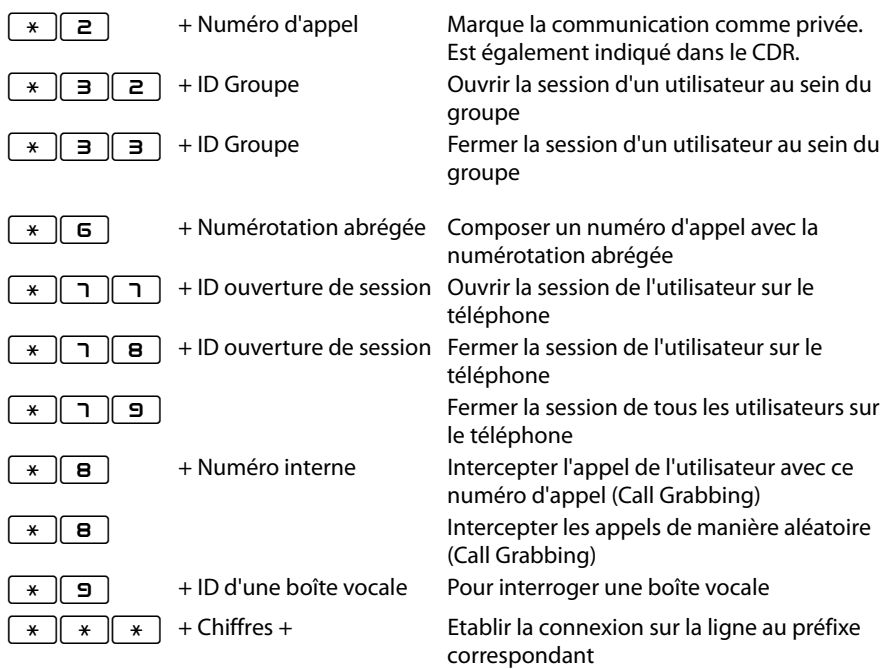

# **Pendant la communication**

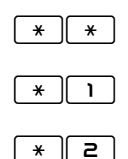

\*\* Call2Go : établir la communication sur les autres téléphones de l'utilisateur Enregistrer la communication et l'envoyer à la messagerie vocale

\*  $\boxed{2}$  Transfert avec double appel : une fois la combinaison saisie, un menu vocal retentit pour indiquer le numéro de destination souhaité. La conversation en cours est mise en attente pendant ce temps. Après un double appel avec le correspondant du numéro de destination, le correspondant mis en attente est transféré lorsque vous raccrochez.

# **Services supplémentaires**

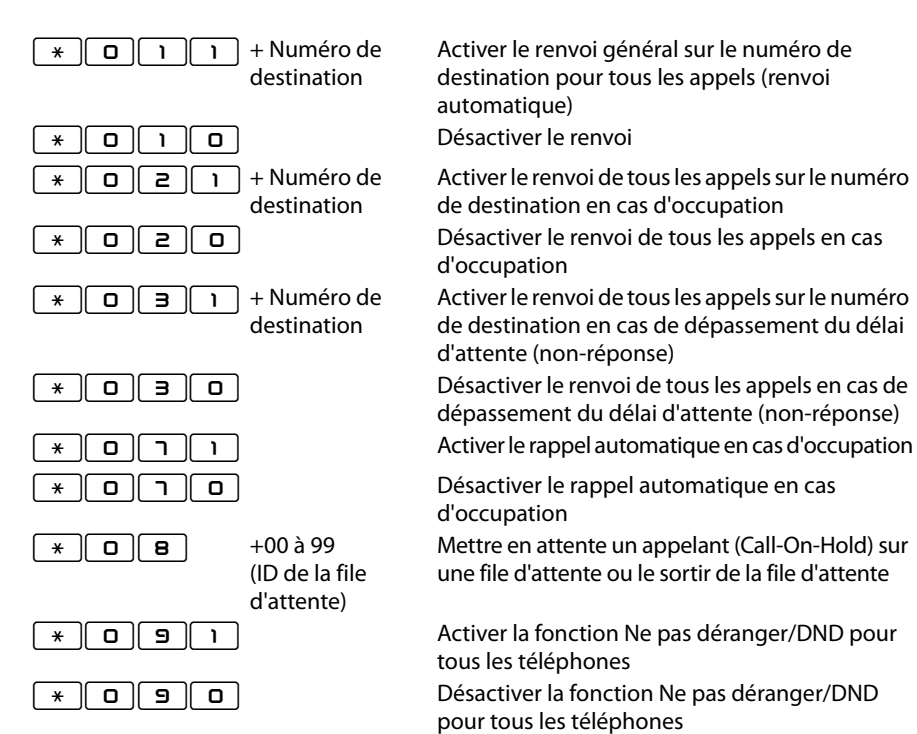

Activer le renvoi général sur le numéro de destination pour tous les appels (renvoi automatique)

Activer le renvoi de tous les appels sur le numéro de destination en cas d'occupation

\* 0 2 0 d'occupation

> Activer le renvoi de tous les appels sur le numéro de destination en cas de dépassement du délai d'attente (non-réponse)

\* **Q**  $\overline{\mathbf{B}}$  **D** dépassement du délai d'attente (non-réponse)

 $\overline{I}$   $\overline{I}$   $\overline{$ 

d'occupation

Mettre en attente un appelant (Call-On-Hold) sur une file d'attente ou le sortir de la file d'attente

Activer la fonction Ne pas déranger/DND pour tous les téléphones

\* 0 9 0 pour tous les téléphones

# **Réglages lors d'une conférence**

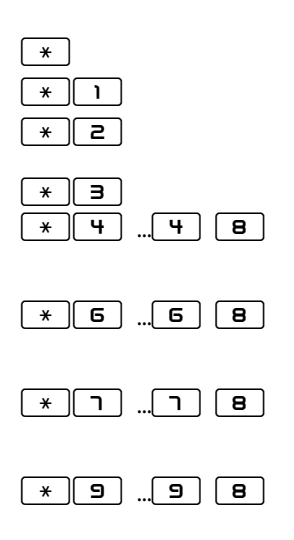

\* Appeler le menu vocal des options de commande

Activer et désactiver le mode secret (microphone)

\* 2 Prendre la parole lorsque le modérateur a activé le mode secret

\* 3

 $\mathbf{F} \parallel \mathbf{B}$  . The Diminuer le volume du combiné ; plus vous appuyez sur 4, plus vous baissez le volume. Appuyer sur 8 pour confirmer l'ordre.

 $*$   $\begin{bmatrix} 6 \end{bmatrix}$  ... $\begin{bmatrix} 6 \end{bmatrix}$   $\begin{bmatrix} 8 \end{bmatrix}$  Augmenter le volume du combiné ; plus vous appuyez sur 6, plus vous augmentez le volume. Appuyer sur 8 pour confirmer l'ordre.

 $*$   $\lceil \cdot \rceil$  .  $\lceil \cdot \rceil$   $\lceil \cdot \rceil$   $\lceil \cdot$ appuyez sur 7, plus vous baissez le volume. Appuyer sur 8 pour confirmer l'ordre.

\*O ...O N Augmenter le volume du microphone ; plus vous appuyez sur 9, plus vous augmentez le volume. Appuyer sur 8 pour confirmer l'ordre.

# **Modèles de téléphones pris en charge**

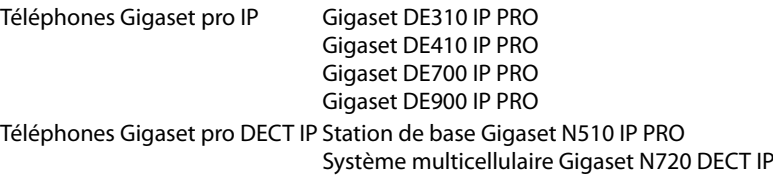
# **Service clientèle (Customer Care)**

Vous avez des questions ? Vous obtiendrez une assistance rapide en consultant le présent mode d'emploi ou en vous rendant sur www.gigaset.com/pro. Le partenaire spécialisé auprès duquel vous avez acheté votre appareil est à votre disposition pour toute question supplémentaire relative à votre autocommutateur privé Gigaset Professional.

# **Questions-réponses**

Si vous avez des questions à propos de l'utilisation de votre téléphone, vous pouvez consulter www.gigaset.com/pro.

# **Homologation**

Par la présente, la société Gigaset Communications GmbH déclare que cet appareil est conforme aux exigences fondamentales et autres dispositions applicables de la directive 2004/108/EC et 2006/95/EC.

Vous trouverez une copie de la déclaration de conformité sur Internet à l'adresse : www.gigaset.com/docs

# $\epsilon$

# **Valeur DAS des combinés Gigaset**

Il existe une valeur pour les équipements radios qui permet de connaître le niveau maximal d'onde auquel peut être exposé le consommateur final.

Cette limite a été établie par plusieurs organisations scientifiques indépendantes, comme la commission internationale sur la protection des rayonnements non-ionisants (ICNIRP), en incluant d'importantes marges de sécurités afin de protéger les utilisateurs.

Cette directive a été adopté et approuvé par l'organisation mondial de la santé (OMS).

Cette valeur (DAS), débit d'absorption spécifique est le niveau maximal d'onde radio auquel le consommateur peut être exposé en utilisant un DECT ou un téléphone mobile par exemple.

La réglementation impose que le DAS ne dépasse pas 2 W/kg.

En raison de la puissance de sortie très faible de nos combinés Gigaset, l'exposition aux ondes radios des consommateurs est bien en dessous de la valeur établie.

Vous pouvez également retrouver la valeur DAS de chacun de nos produits Gigaset sur le packaging ou sur notre site Internet.

# **Environnement**

# **Nos principes en matière d'environnement**

Gigaset Communications GmbH a une responsabilité au niveau social et s'engage en faveur d'un monde meilleur. Nous mettons nos idées, nos technologies et nos actions au service des individus, de la société et de l'environnement. L'objectif de nos activités internationales est de préserver durablement le cadre de vie des individus. Nous assumons l'entière responsabilité de nos produits et donc l'ensemble de leur cycle de fonctionnement. Dès la planification des produits et des processus, nous étudions les répercussions sur l'environnement relatives à la fabrication, la recherche de matériaux, la commercialisation, l'utilisation, le service et la mise au rebut.

Pour avoir plus d'informations sur les produits et les procédures respectueux de l'environnement, consultez l'adresse Internet suivante : www.gigaset.com.

# **Système de gestion de l'environnement**

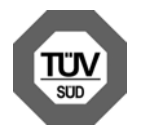

Gigaset Communications GmbH est certifié en vertu des normes internationales ISO 14001 et ISO 9001.

**ISO 14001 (environnement) :** certification attribuée depuis septembre 2007 par TüV SÜD Management Service GmbH.

**ISO 9001 (qualité) :** certification attribuée depuis le 17 février 1994 par TüV Süd Management Service GmbH.

#### **Mise au rebut**

#### **France**

Les batteries ne font pas partie des déchets ménagers. Au besoin, consulter la réglementation locale sur l'élimination des déchets, que vous pouvez demander à votre commune ou au revendeur du produit.

La procédure d'élimination des produits électriques et électroniques diffère de celle des déchets municipaux et nécessite l'intervention de services désignés par le gouvernement ou les collectivités locales.

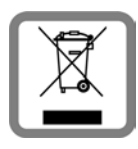

Le symbole de la poubelle barrée signifie que la directive européenne 2002/96/EC s'applique à ce produit.

Le tri et la collecte séparée de vos appareils usagés aide à prévenir toute conséquence négative pour l'environnement ou pour la santé publique. Il s'agit d'une condition primordiale pour le traitement et le recyclage des équipements électriques et électroniques usagés.

Pour plus d'informations sur le traitement des appareils usagés, contacter votre mairie, la déchetterie la plus proche ou le revendeur du produit.

#### **Suisse**

Ne jeter pas les batteries avec les déchets municipaux. Respecter les dispositions locales en matière de traitement des déchets. Pour plus d'informations, contacter votre mairie ou le revendeur du produit.

#### **Remarque concernant le recyclage**

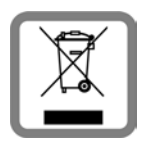

Cet appareil ne doit en aucun cas être éliminé avec les déchets normaux lorsqu'il a atteint sa fin de vie. Il doit par contre être rapporté à un point de vente ou à un point centralisé de récupération des appareils électroniques et électriques selon l'ordonnance sur la restitution, la reprise et l'élimination des appareils électriques et électroniques (OREA).

Les matériaux sont selon leurs marquages réutilisables. Par leur

réutilisation, leur remise en valeur ou toute autre forme de nouvel emploi, vous contribuez de manière importante à la protection de l'environnement.

# **Index**

# **A**

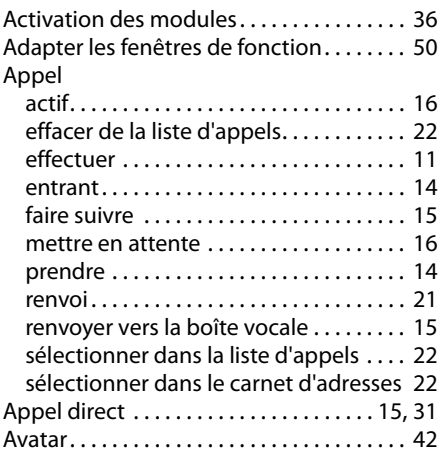

## **B**

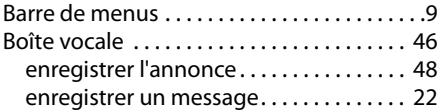

# **C**

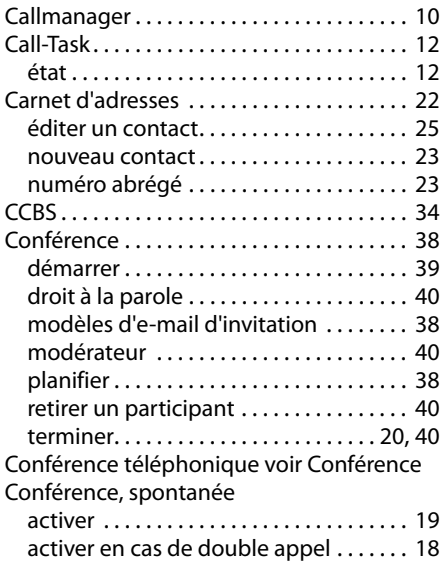

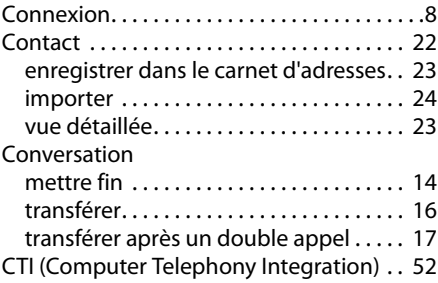

# **D**

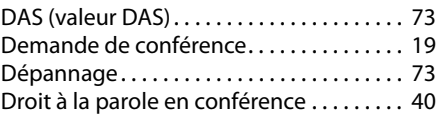

#### **E**

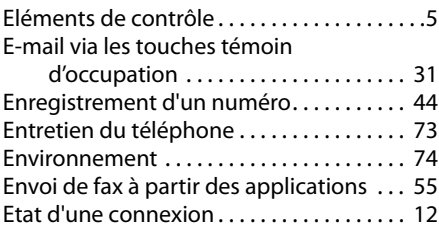

# **F**

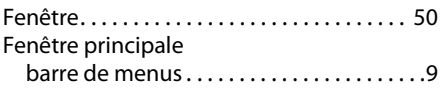

# **G**

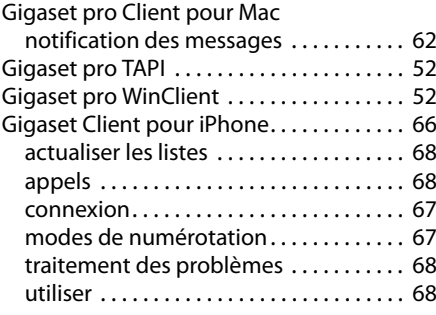

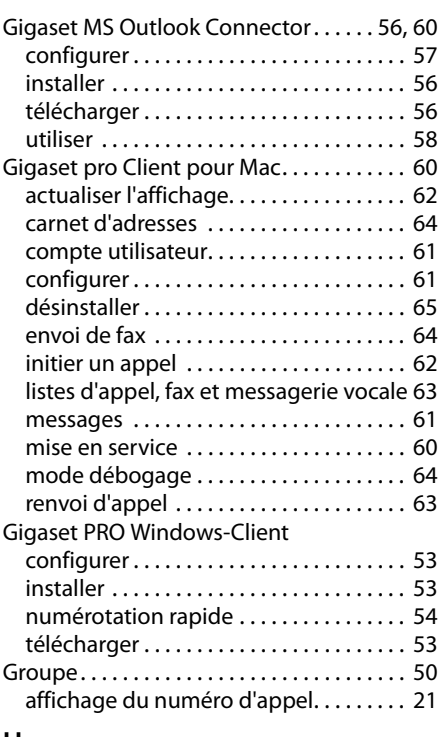

# **H**

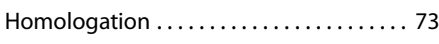

# **I**

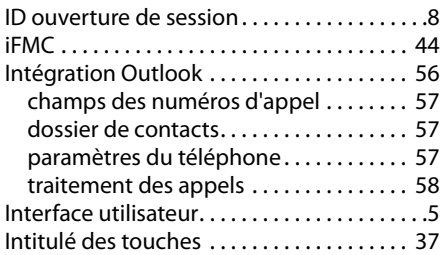

### **L**

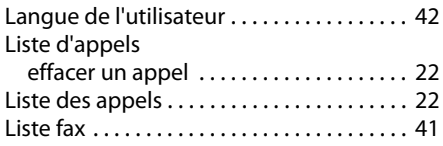

#### **M**

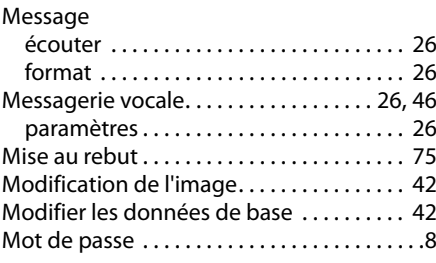

# **N**

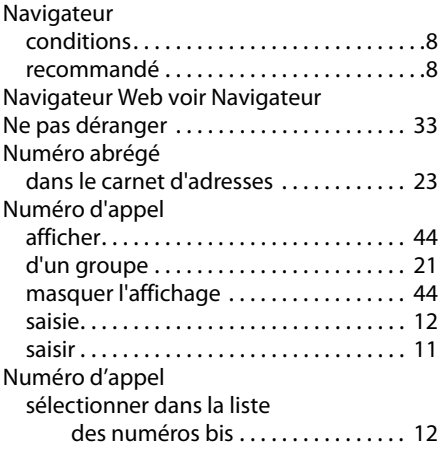

## **P**

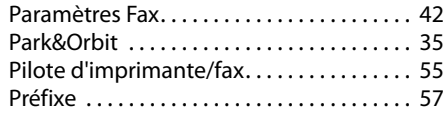

# **Q**

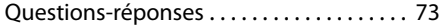

# **R**

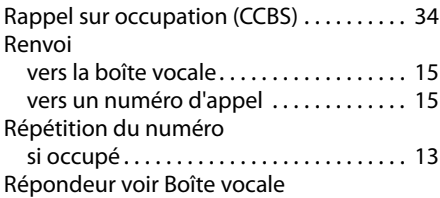

#### **Index**

## **S**

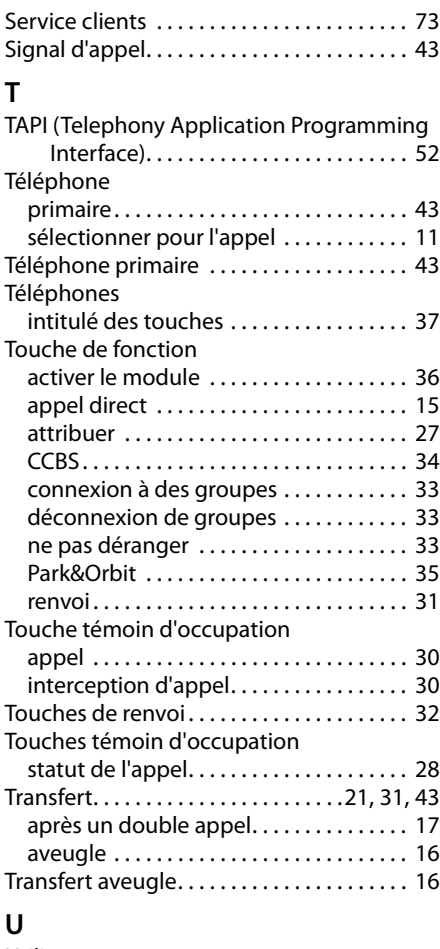

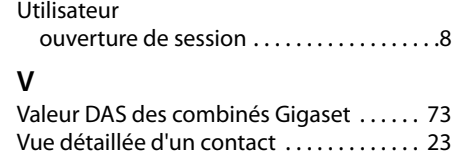

#### **W**

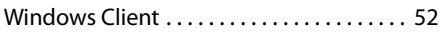

Fabriqué par<br>Gigaset Communications GmbH Frankenstr. 2a, D-46395 Bocholt Allemagne

© Gigaset Communications GmbH 2012<br>Tous droits réservés. Sous réserve de disponibilité. Droits de modification réservés. www.gigaset.com

A31008-M2212-R101-3-7719